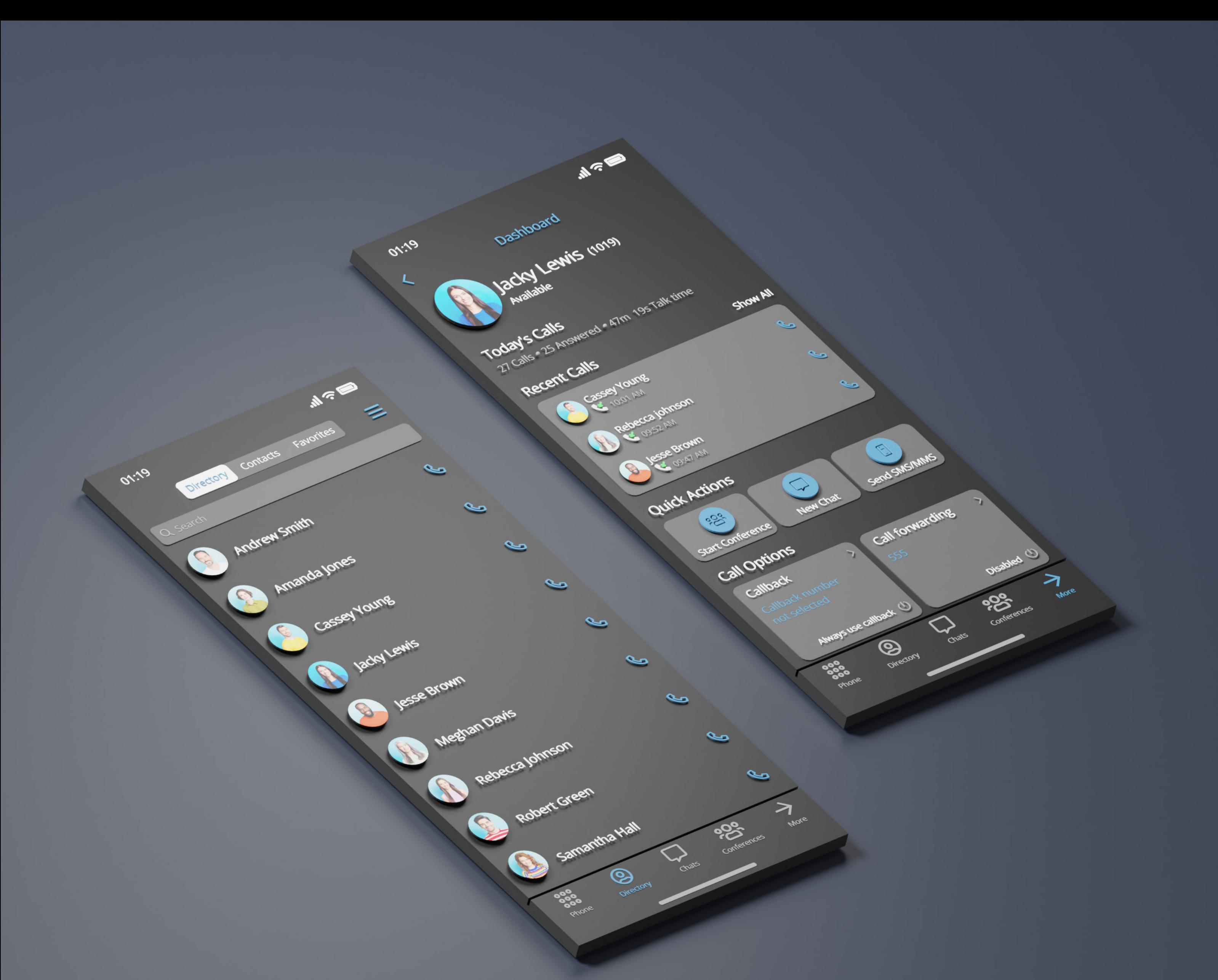

# RELEASE NOTES Communicator GO 6.7 iOS

## **Table of Contents**

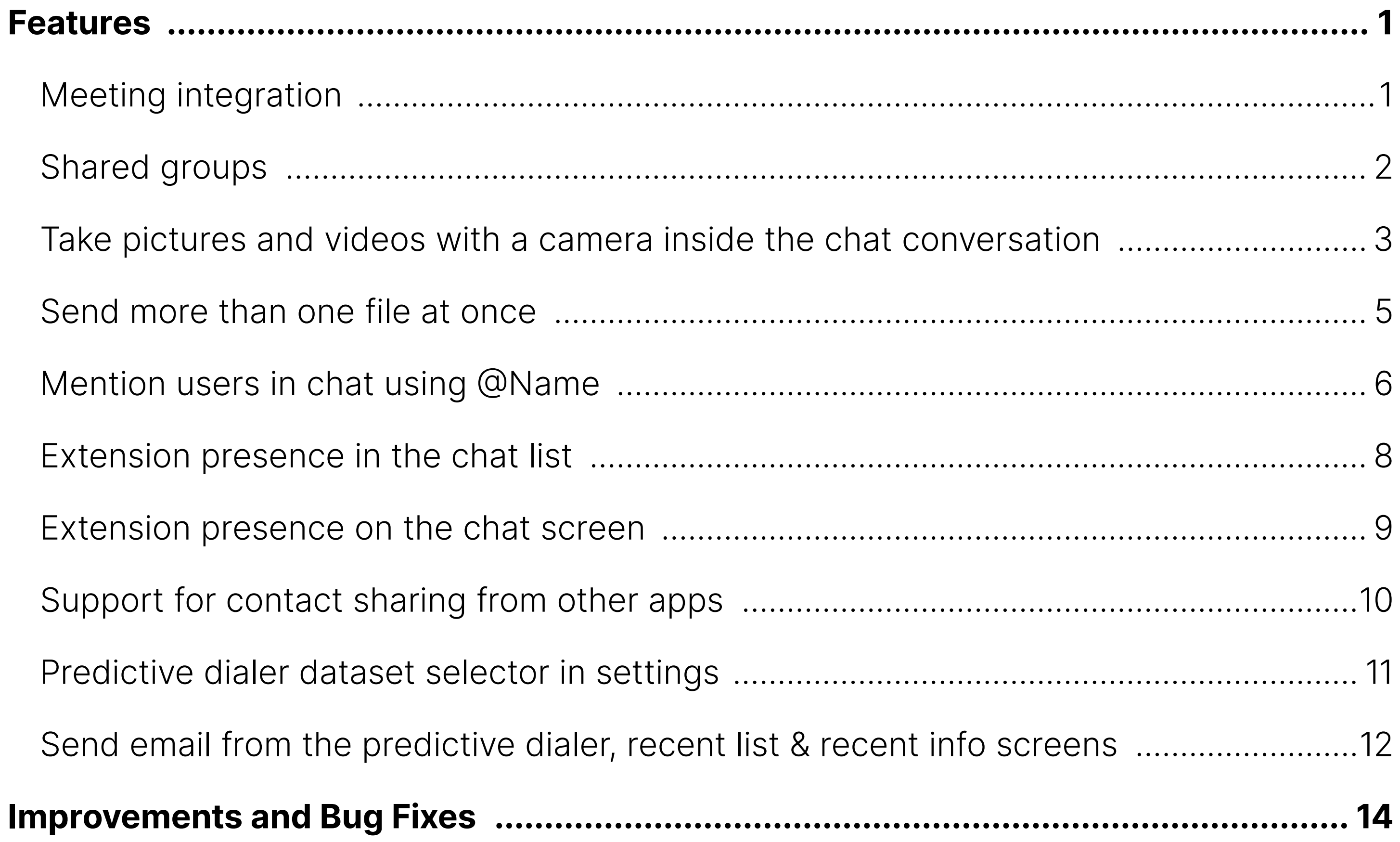

#### <span id="page-2-0"></span>Features

### Meeting integration

The Meeting app provides an option to meet with multiple users simultaneously while offering the following:

- •Video Conferencing (in a grid and speaker view)
- •Audio Conferencing
- •Screen Sharing (specific application or whole screen sharing)
- Remote Control when screen sharing
- •Group chat

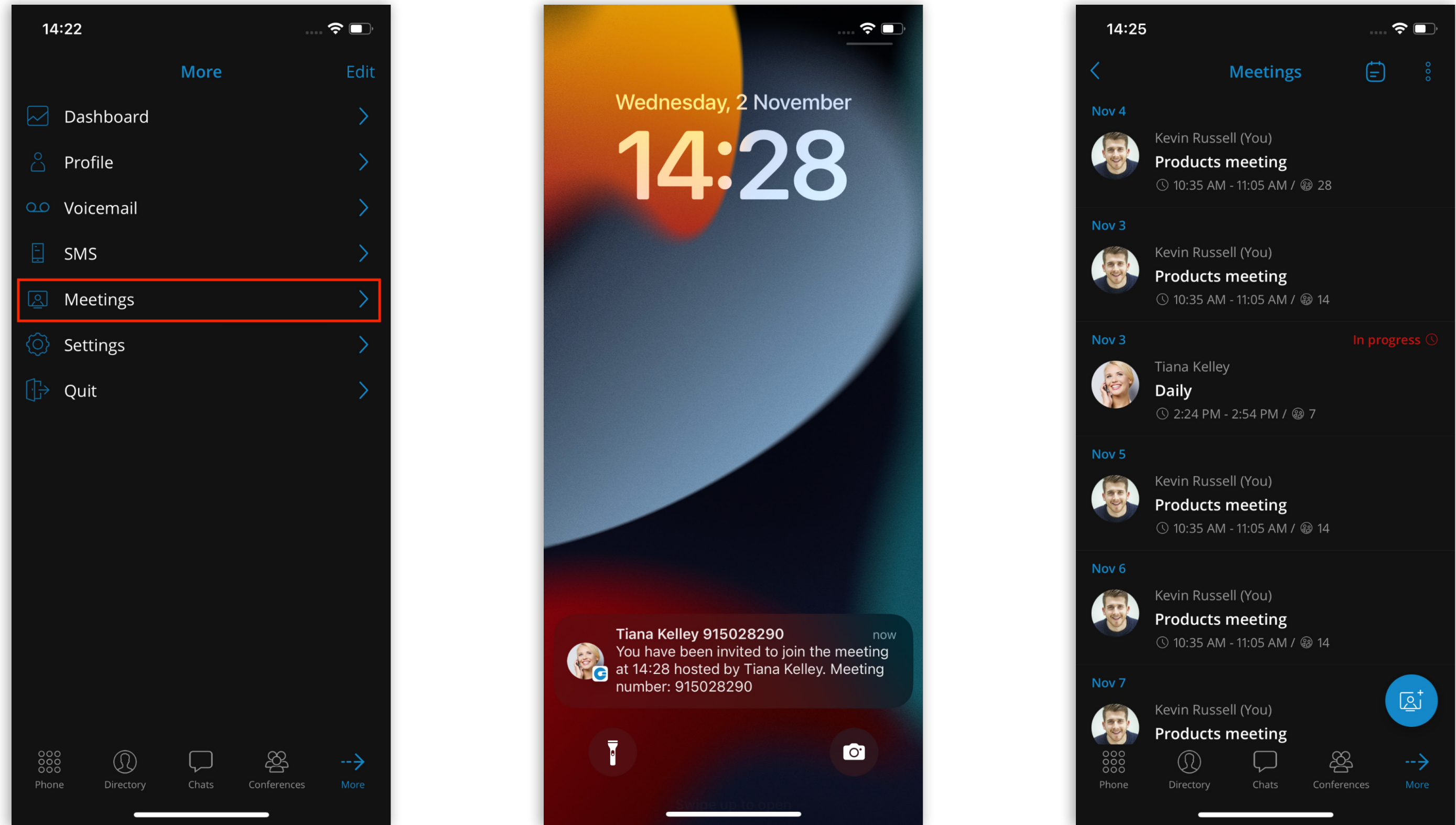

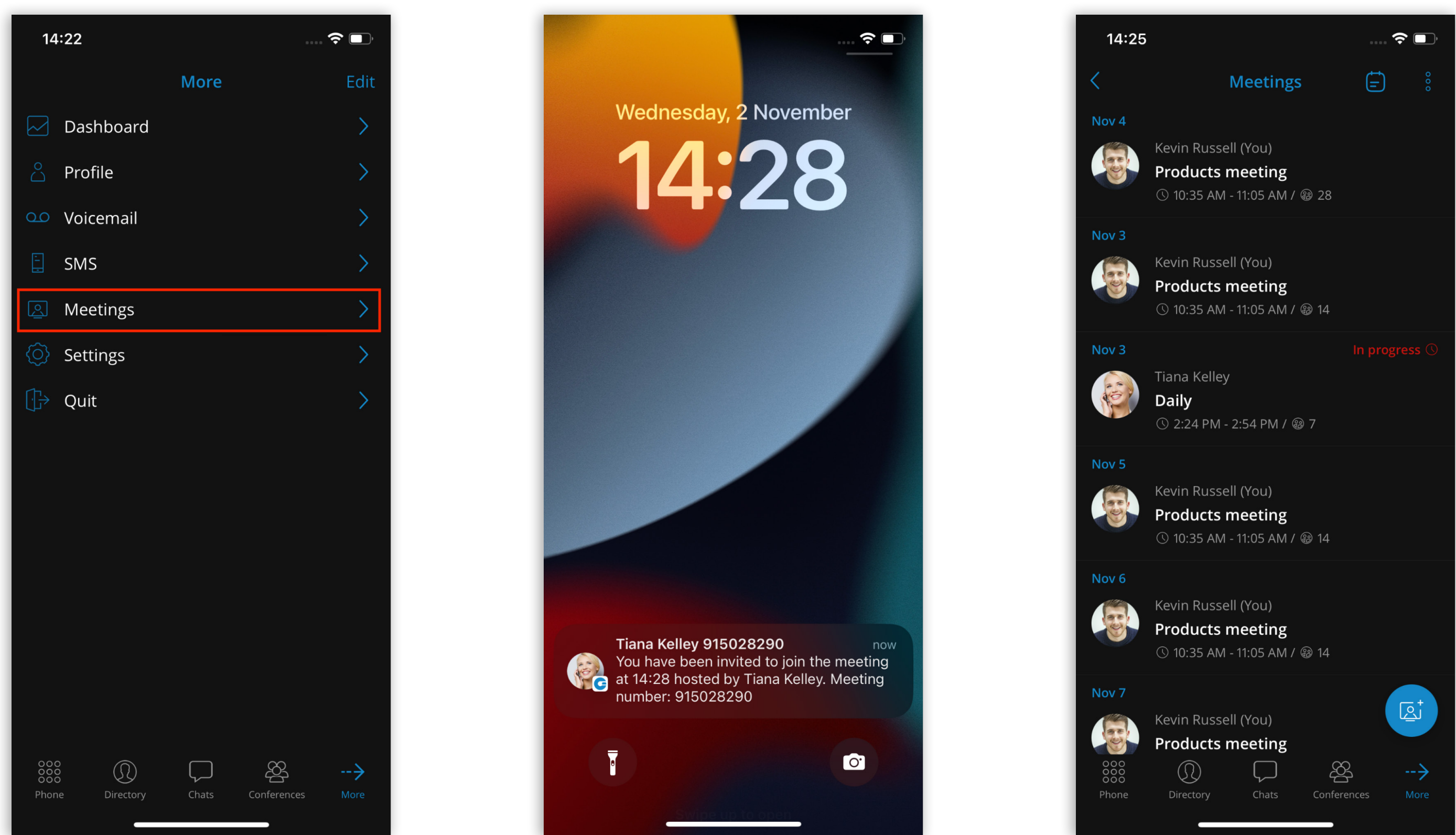

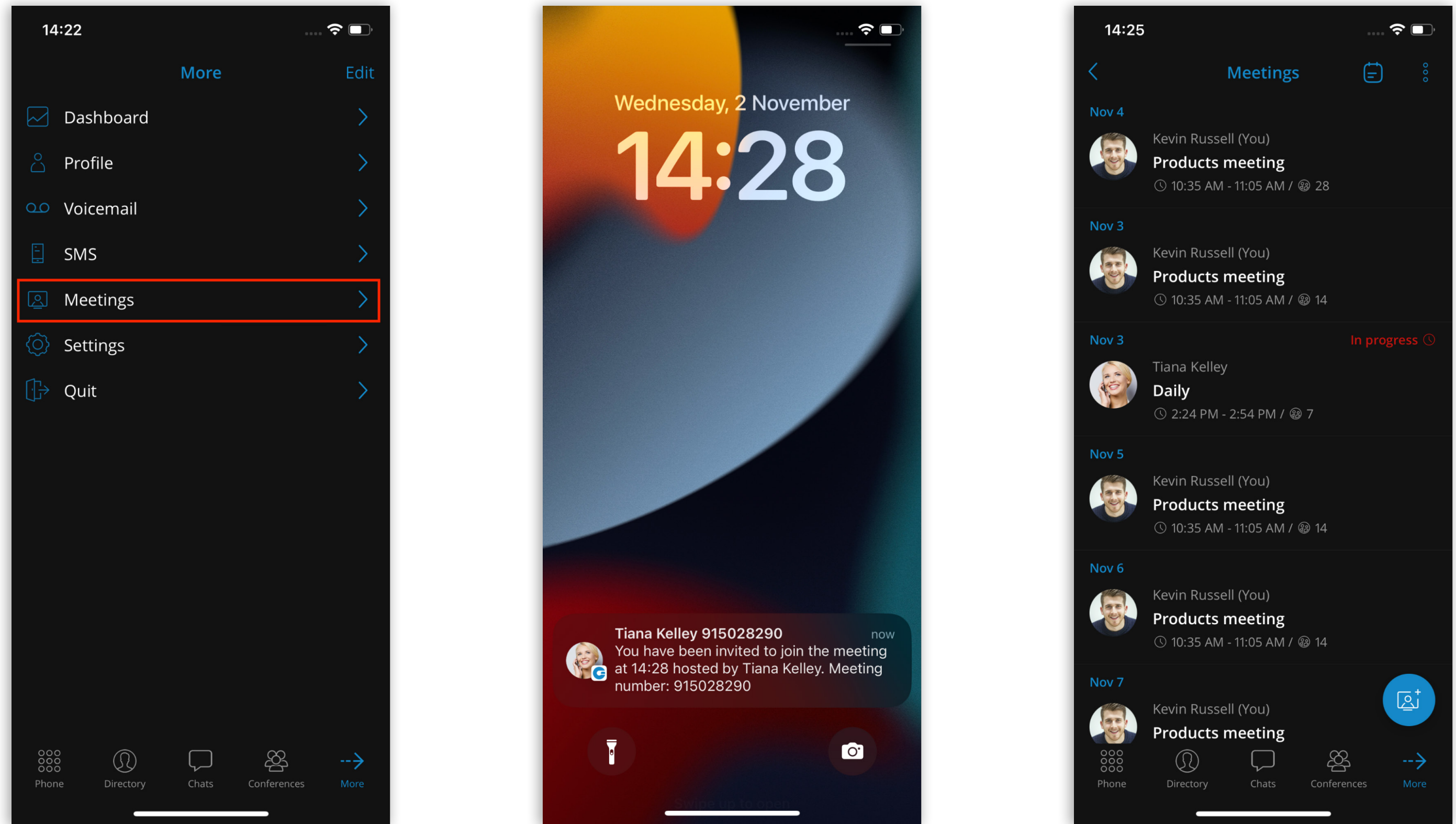

The meeting management within the Communicator GO app gives a user the ability to create an instant meeting, schedule a meeting, or join an existing meeting. To access the meeting screen, a user should press the Meetings icon within the navigation bar.

<span id="page-3-0"></span>When a meeting is started, the Communicator GO app redirects the user to the Meeting GO app.

For every meeting invitation, the user will receive a notification.

If the meeting is disabled on the license, all meeting-related screens will be disabled.

The user has also the ability to start/join/schedule a meeting from the dashboard or start a meeting from the chat conversation. It is possible to change meeting integration options by pressing on the meeting screen in the settings. Users can enable/disable sending of the meeting link as a chat message if a meeting is started from the chat screen.

#### Shared groups

Communicator GO 6.7 brings a new feature - Shared groups. Users now have the option to create a shared group in which all group history will be visible for newly added participants.

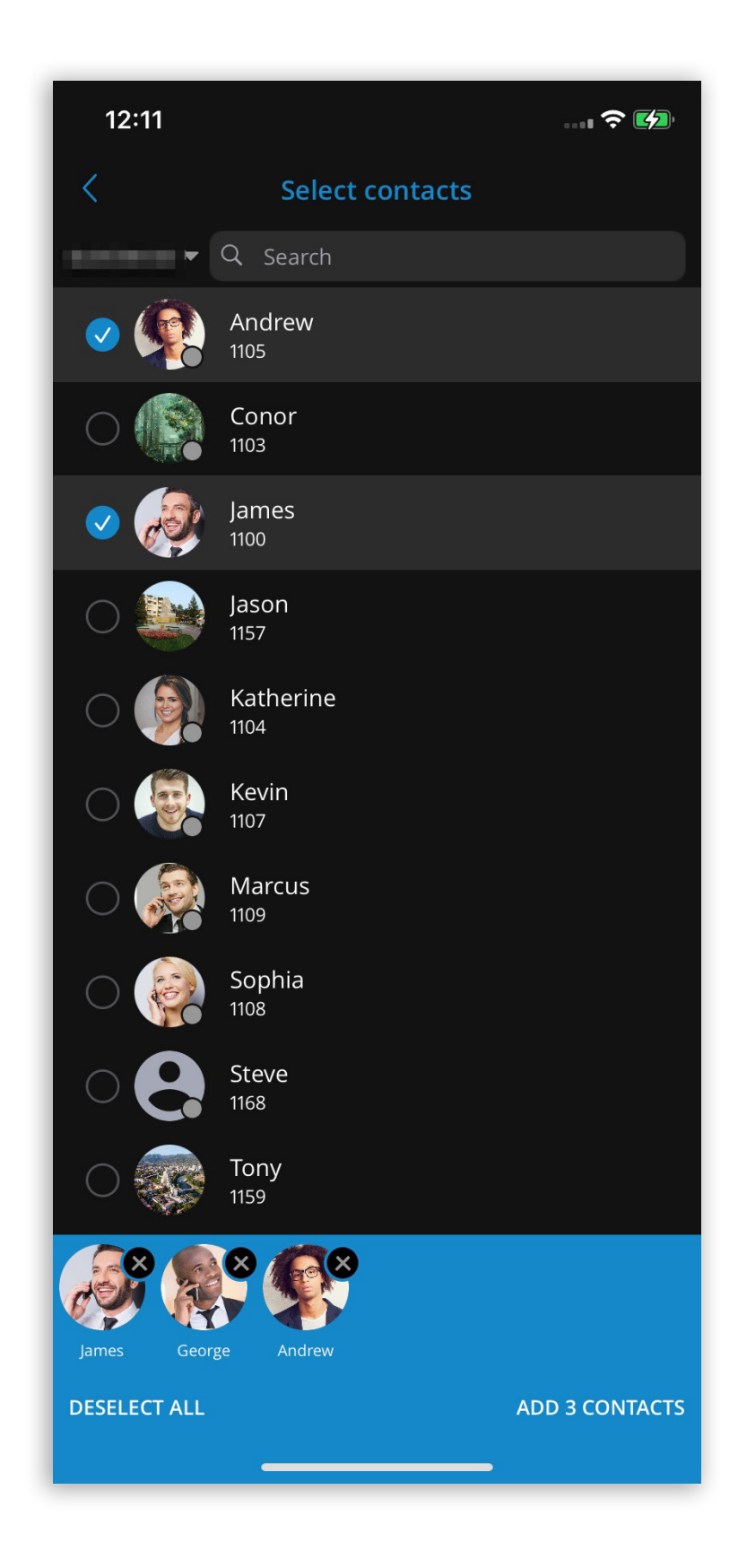

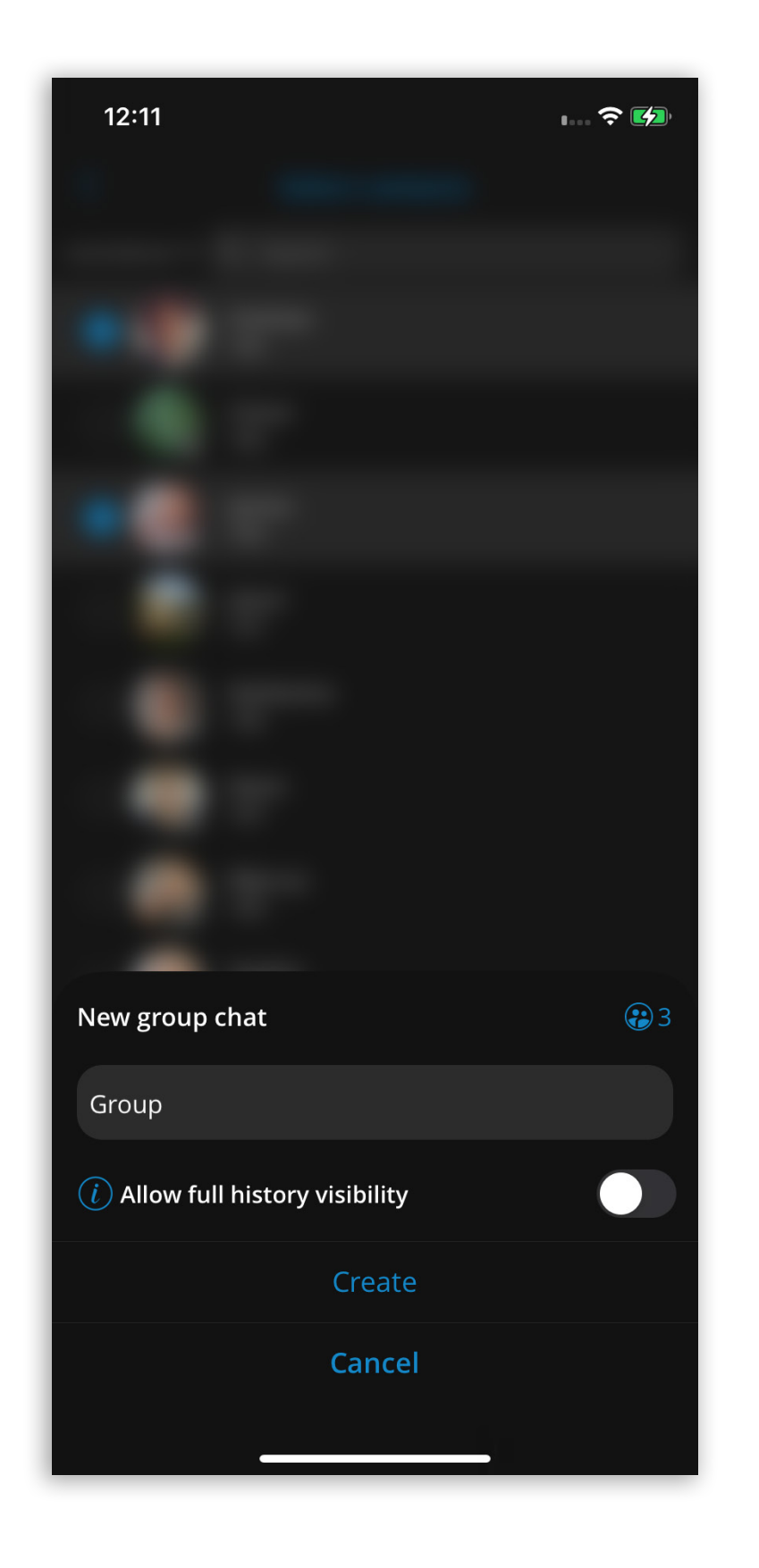

<span id="page-4-0"></span>When creating a new chat group, the user can set the group name, as well as history visibility. Every chat participant who is later added to that chat group will have access to all of the chat history since the Shared group was created. Group chat info will indicate that the chat history is visible for all new participants.

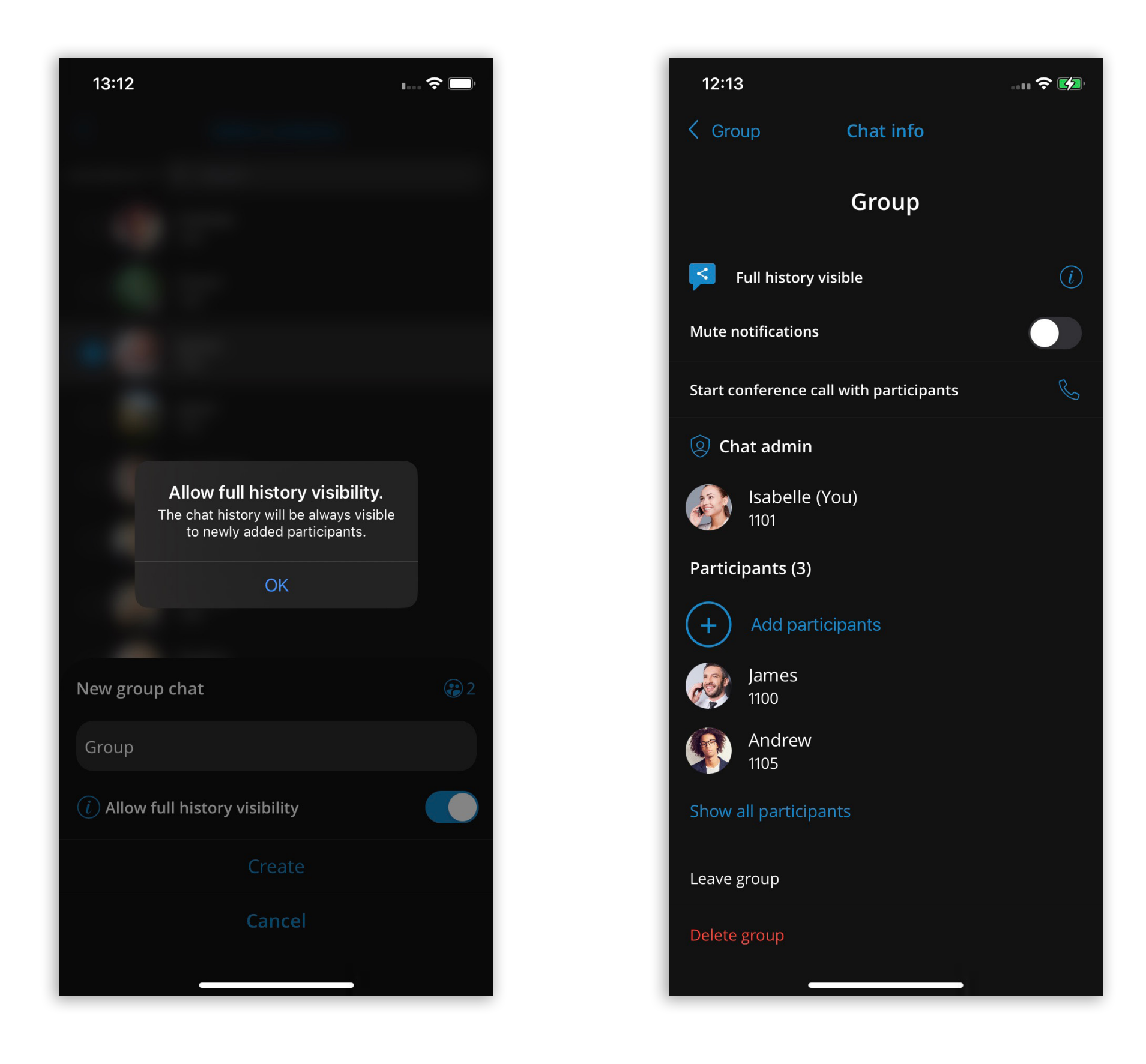

#### Take pictures and videos with a camera inside the chat conversation

In addition to sending media files from the gallery, there is an option to take a photo or record a video inside the chat conversation screen to give users a better chat experience.

By pressing a + button, the user can click on the camera button that opens a camera screen to take a photo or record a video. After taking a photo or recording a video, the user can choose whether to save the file to the gallery, discard it or send it in the chat.

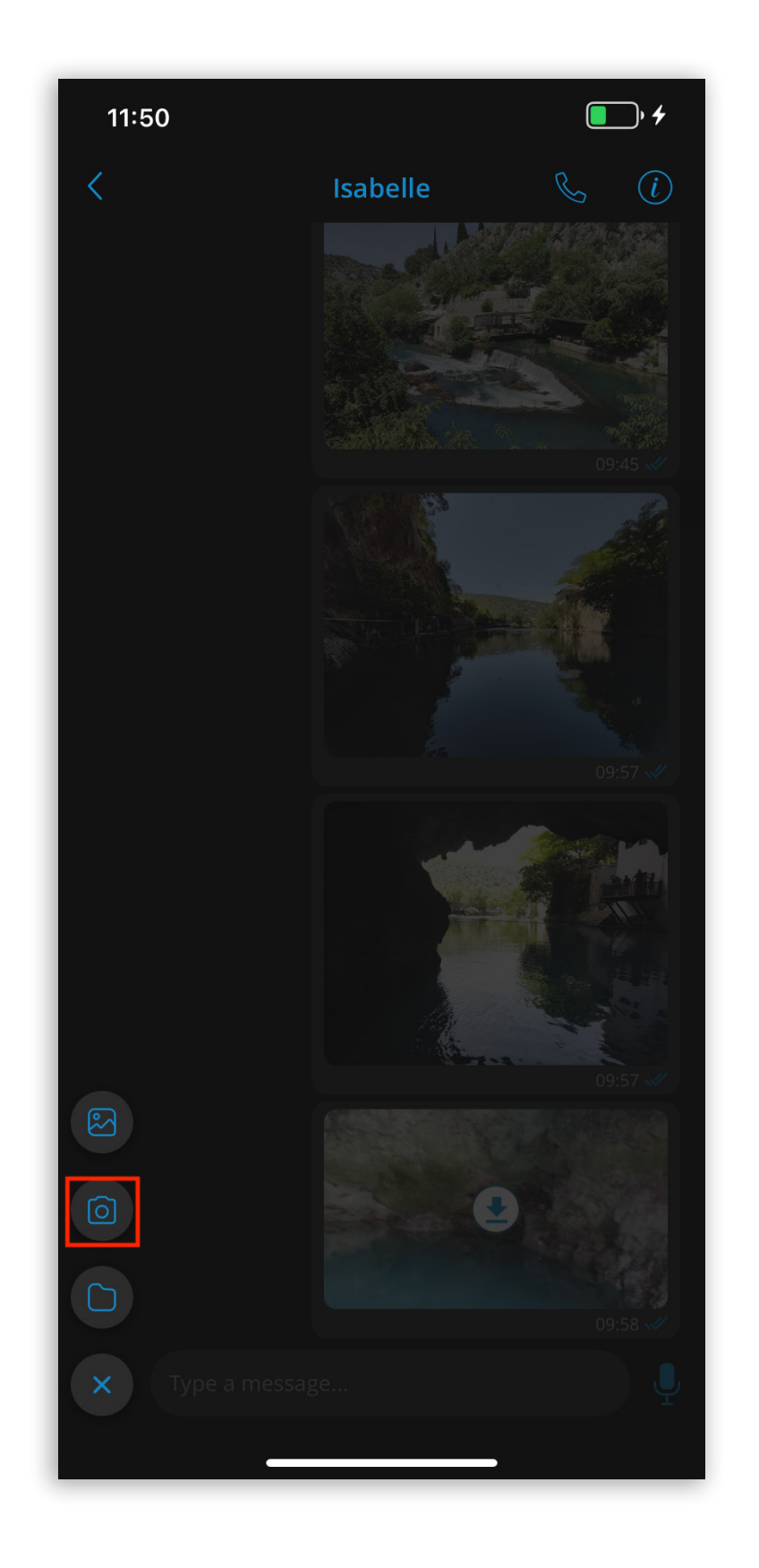

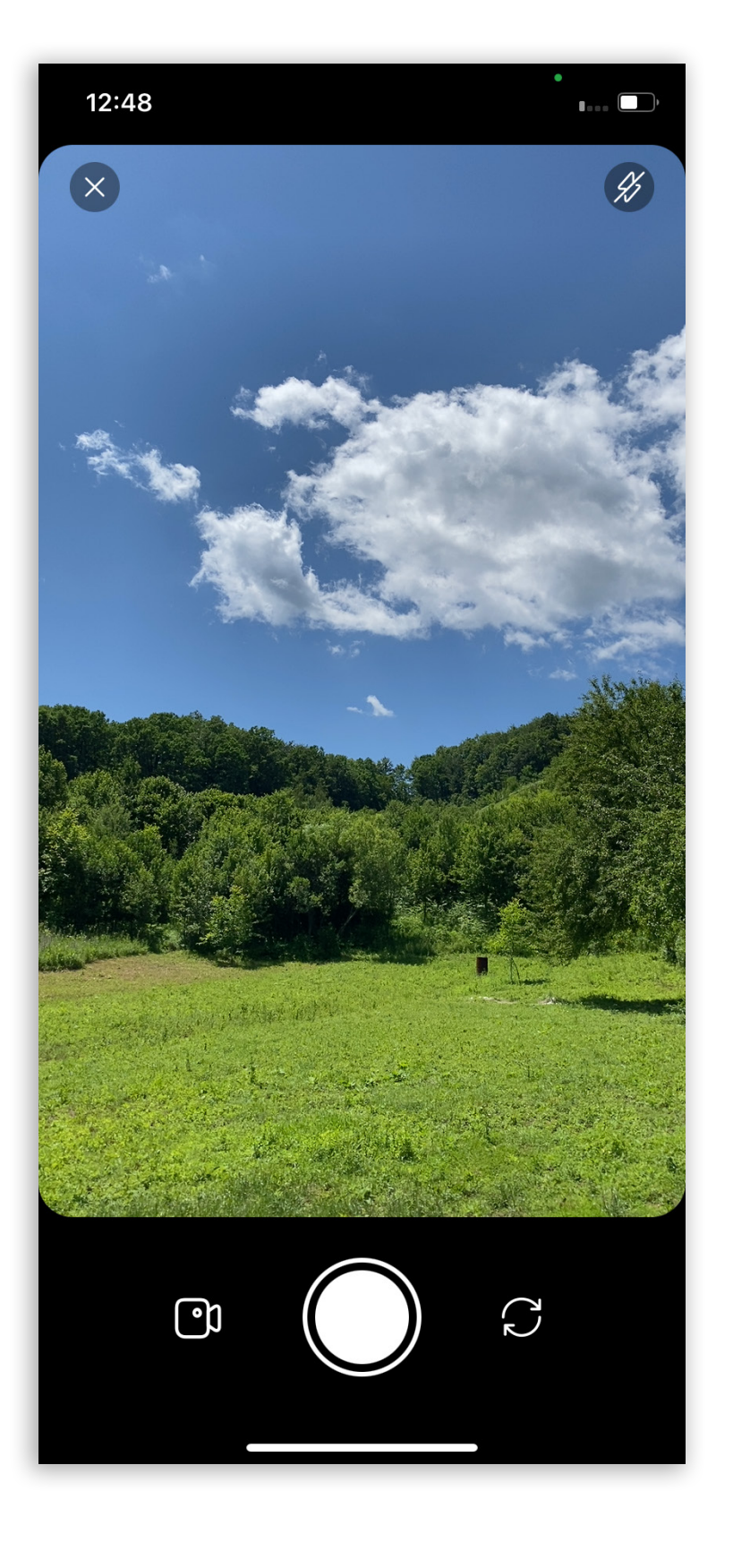

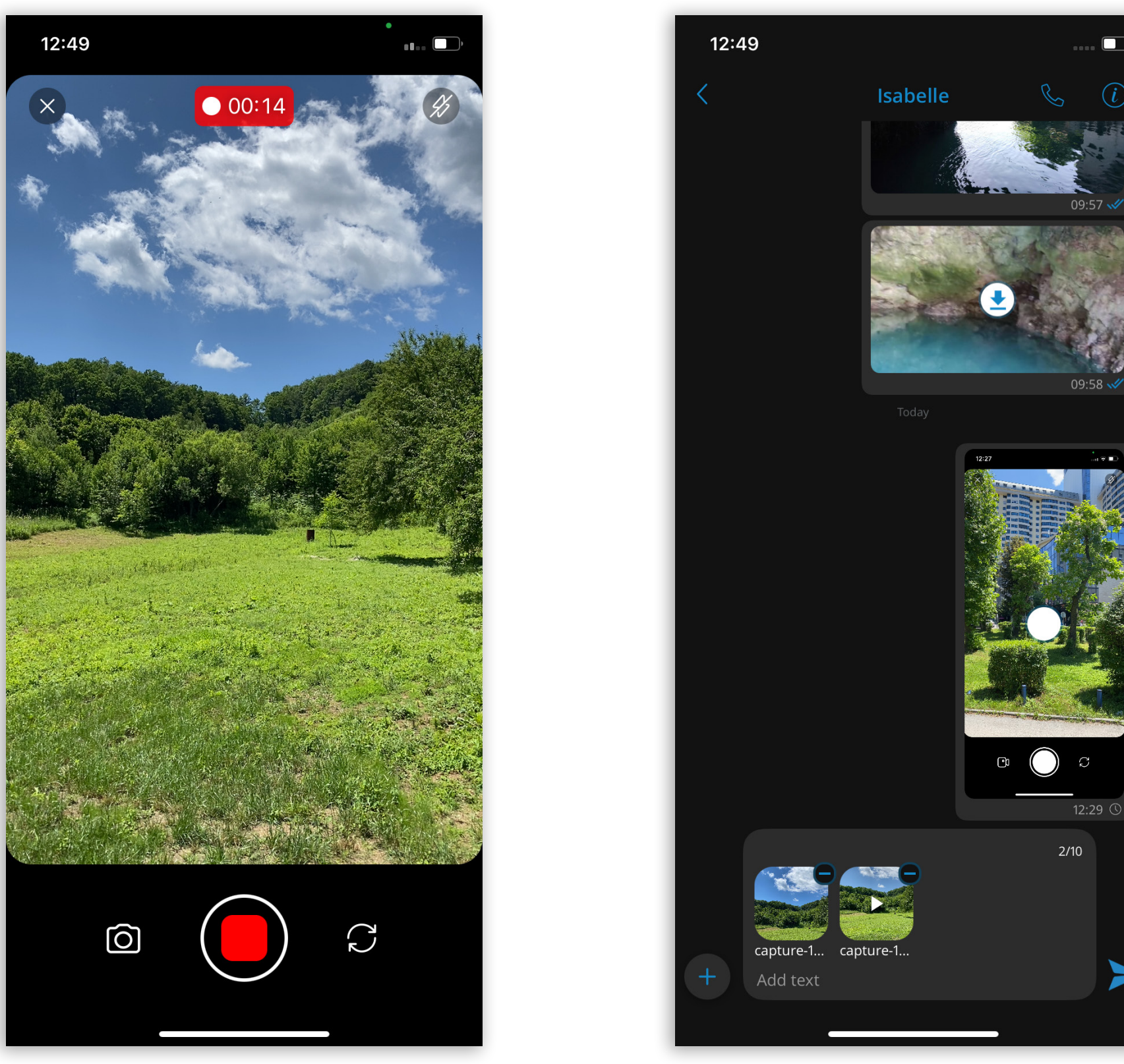

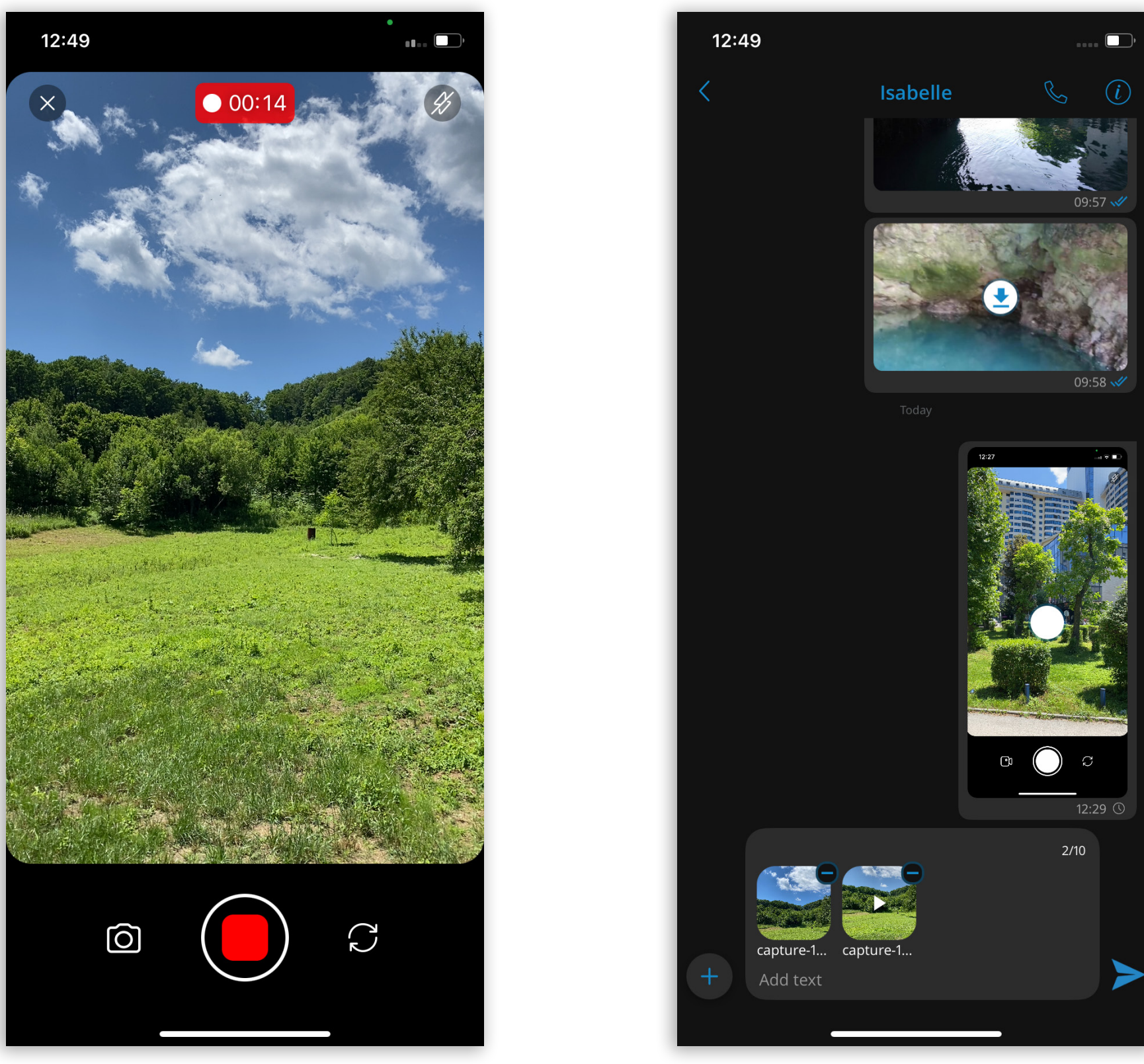

## <span id="page-6-0"></span>Send more than one file at once

When pressing the gallery or file explorer button a window will appear where the user can select multiple images or files.

A button in the upper right corner will allow the user to confirm the current selection. There is also a counter that shows how many files have been selected. After pressing the Add button the user will return to the chat screen and there will be a file counter above the type text field where the user can preview the selected images or files.

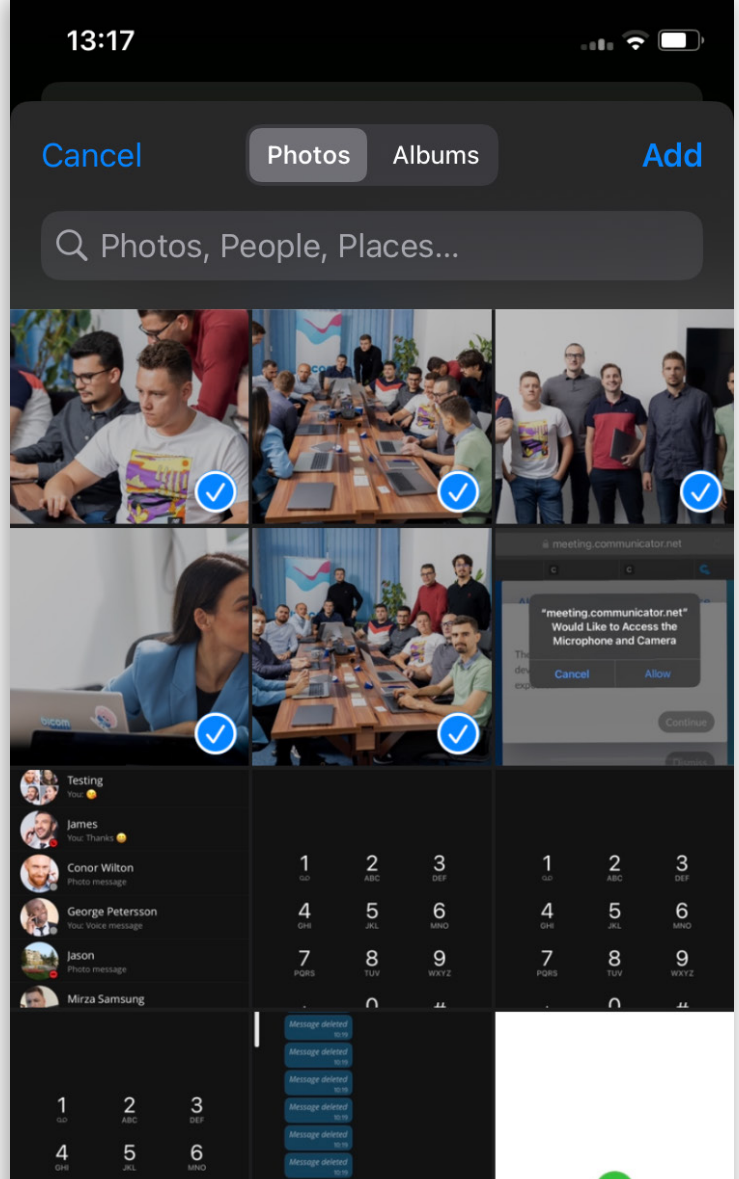

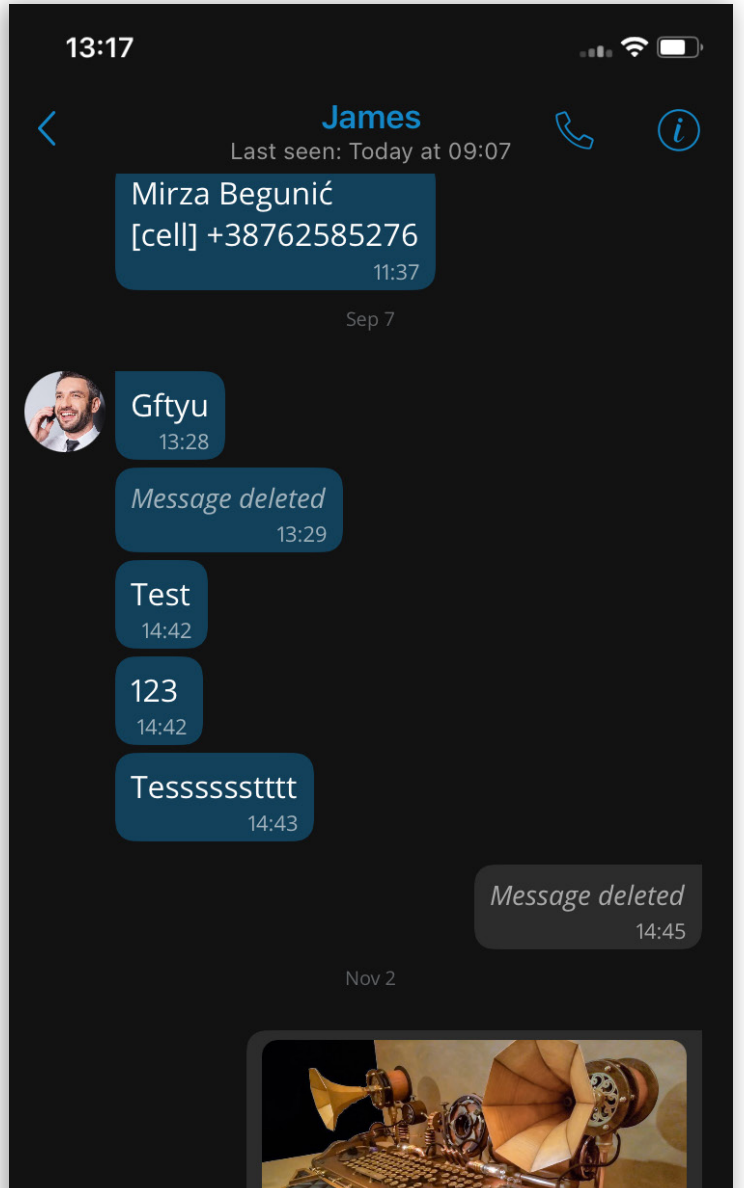

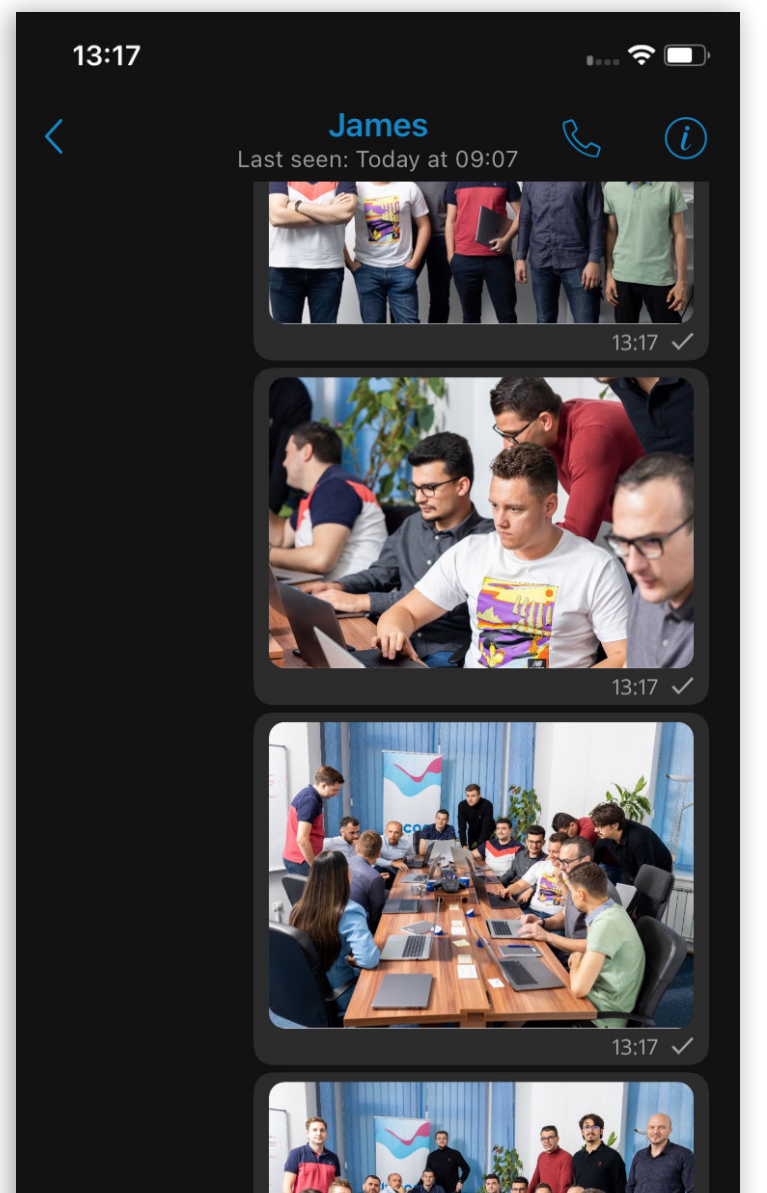

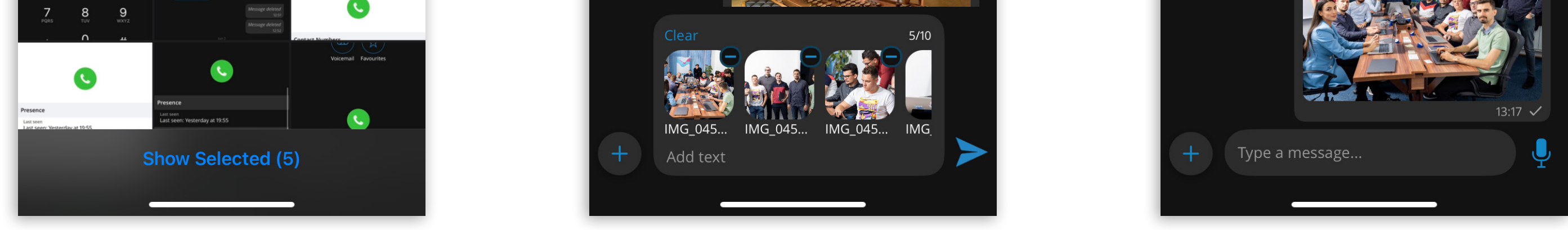

The user can put multiple files in that preview but there will be a label with the limit on how many files can be sent. If the user exceeds the limit and tries to send, the app will notify the user with a message that the limit has been exceeded.

<span id="page-7-0"></span>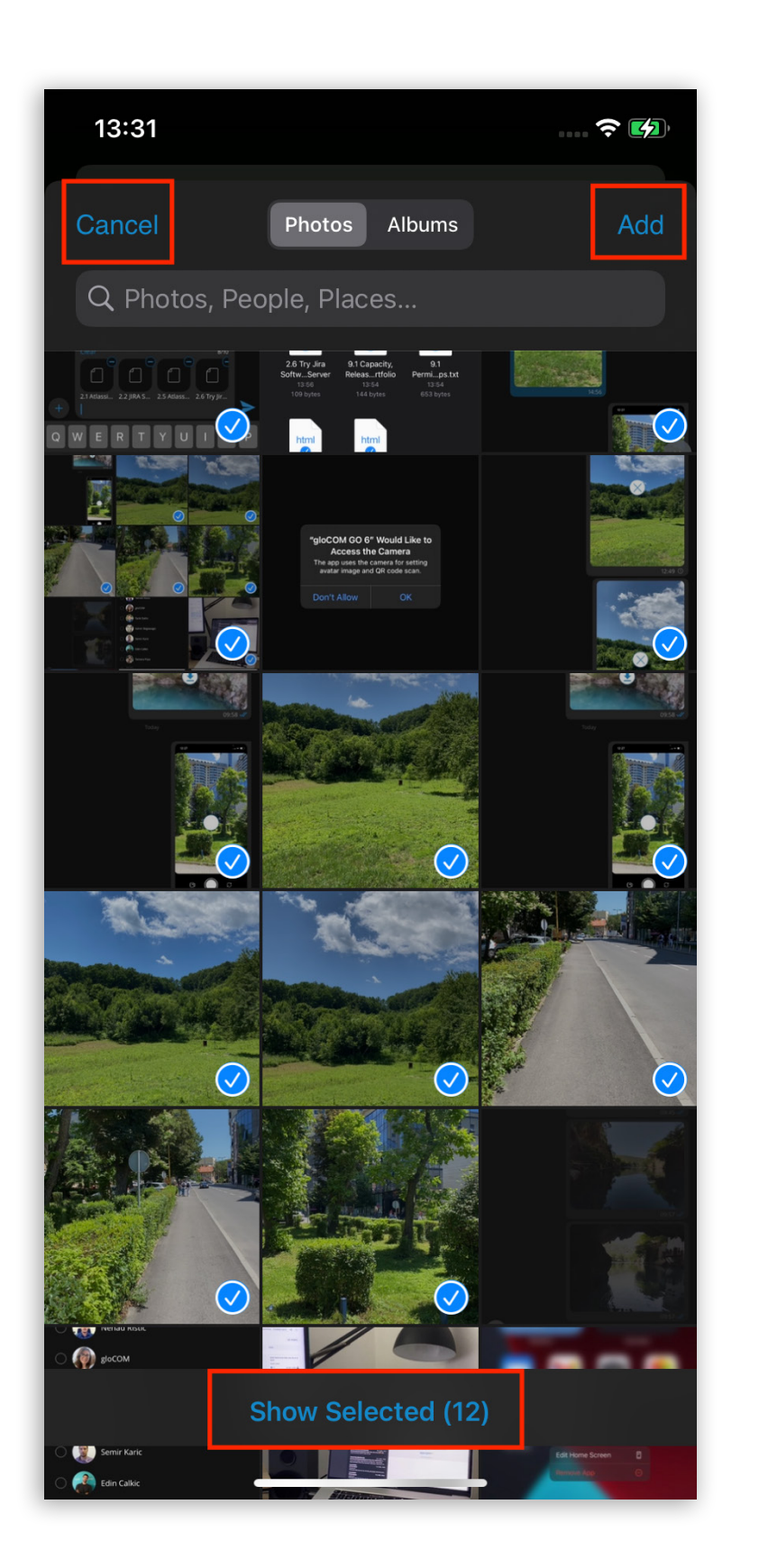

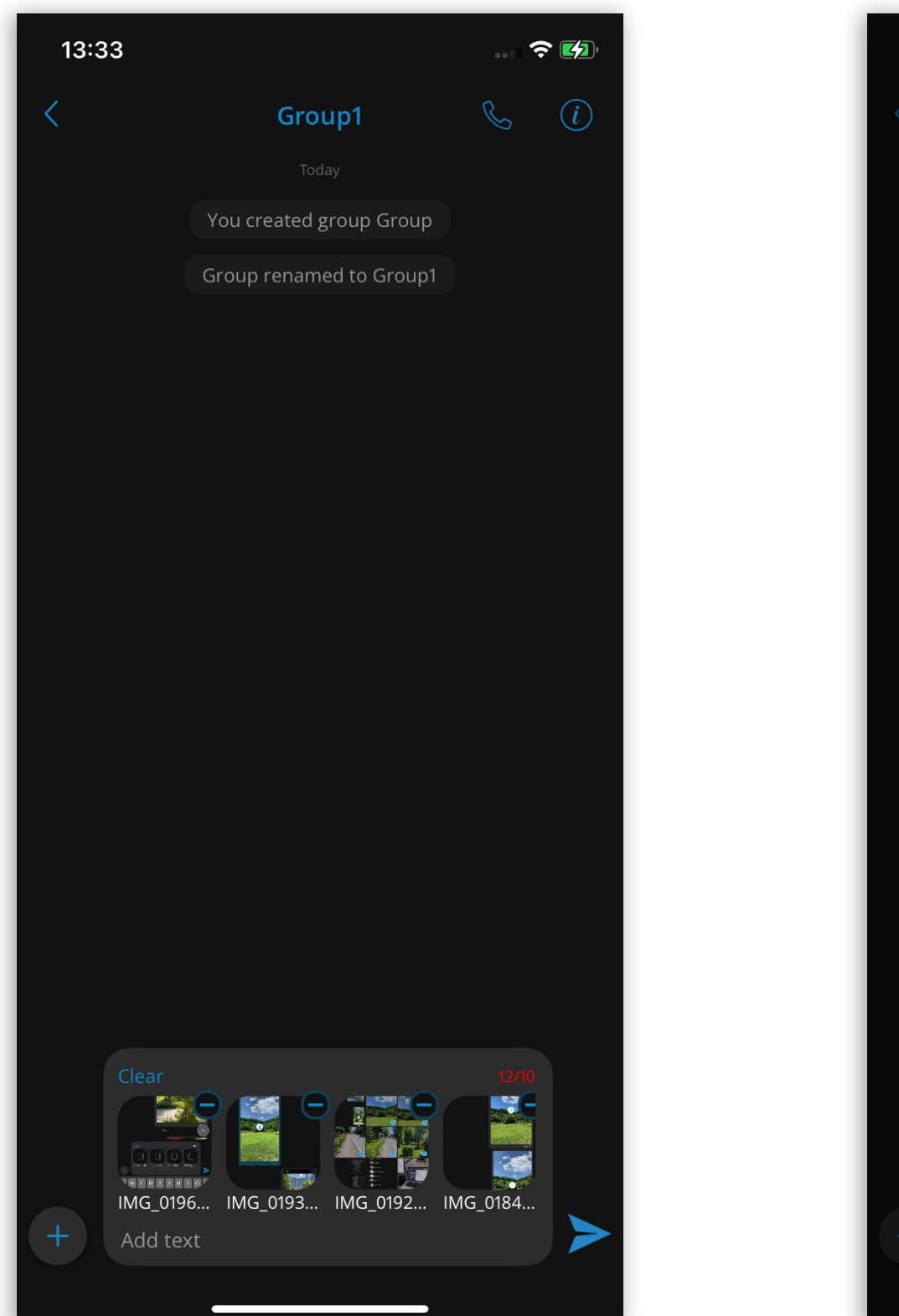

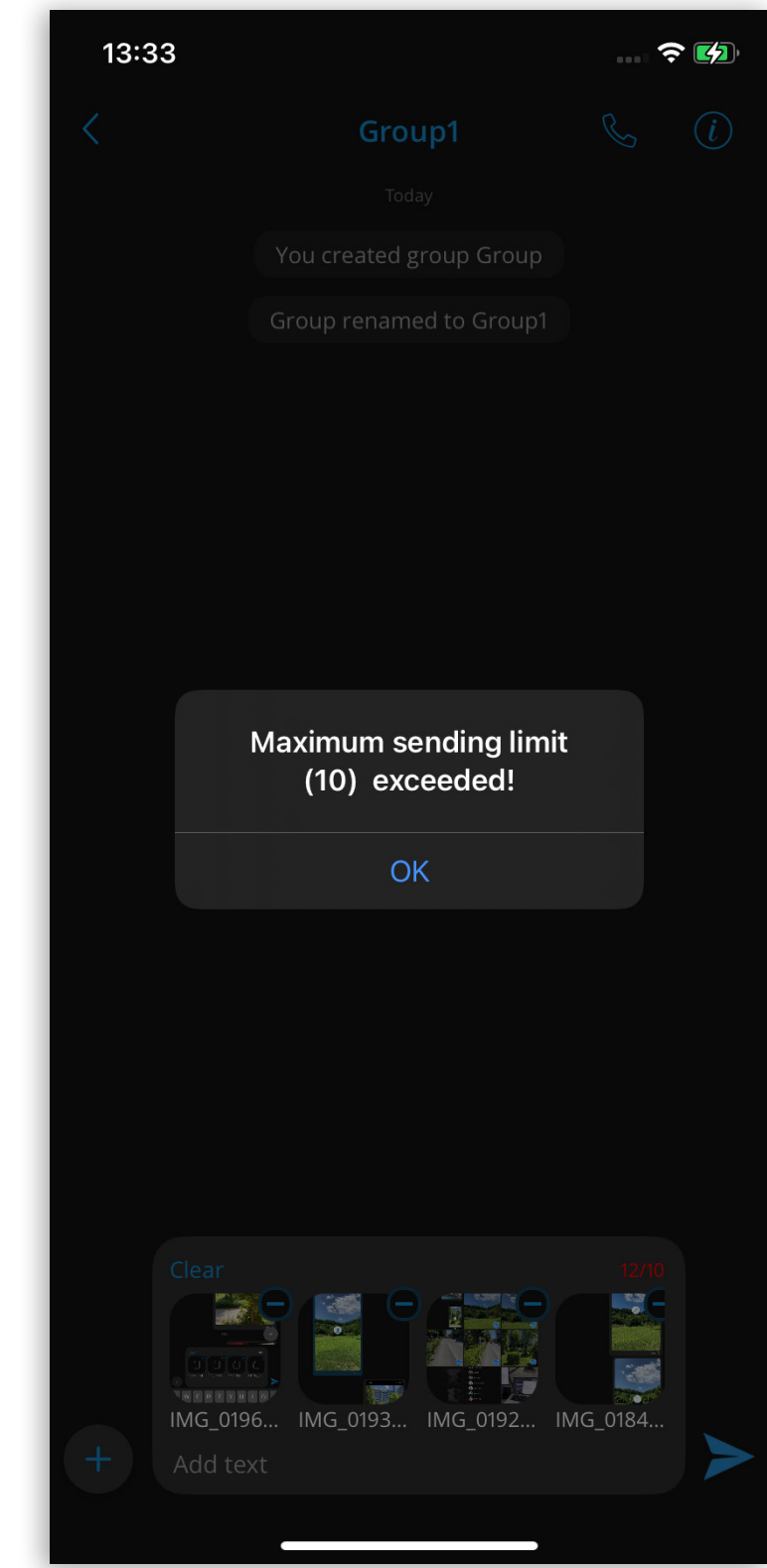

If at least three media files have been selected the preview will have a clear button in the top left corner. Pressing the button will clear all selected files in the preview.

## Mention users in chat using @Name

Mention is a great way to get someone's attention in a group chat conversation. Only group participants can be mentioned in a message. When mentioned, the user will receive a push notification which will override any mute action that the user has set for the group.

Mentions start with the @ symbol followed by a name. When @ symbol is typed in the input field, a drop-down menu will appear with a list of participants. The mention feature brings support for smart autocompletion based on user input.

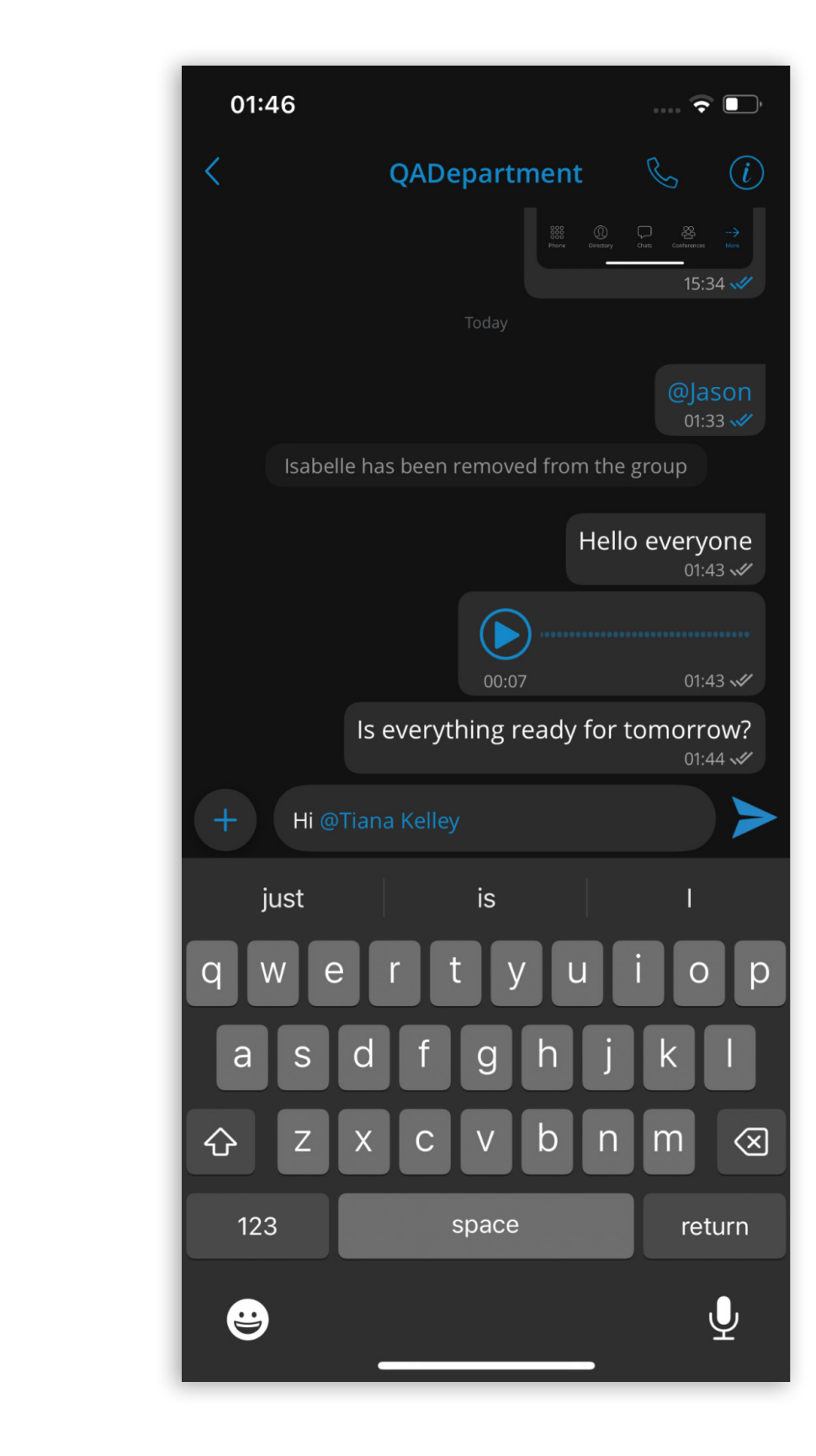

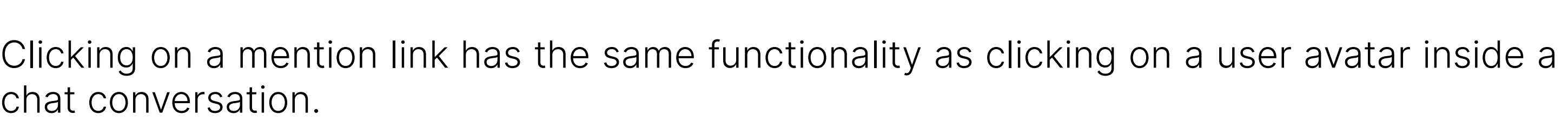

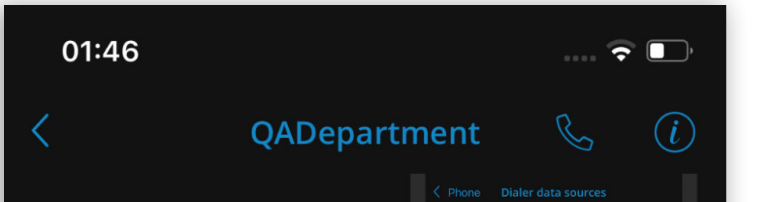

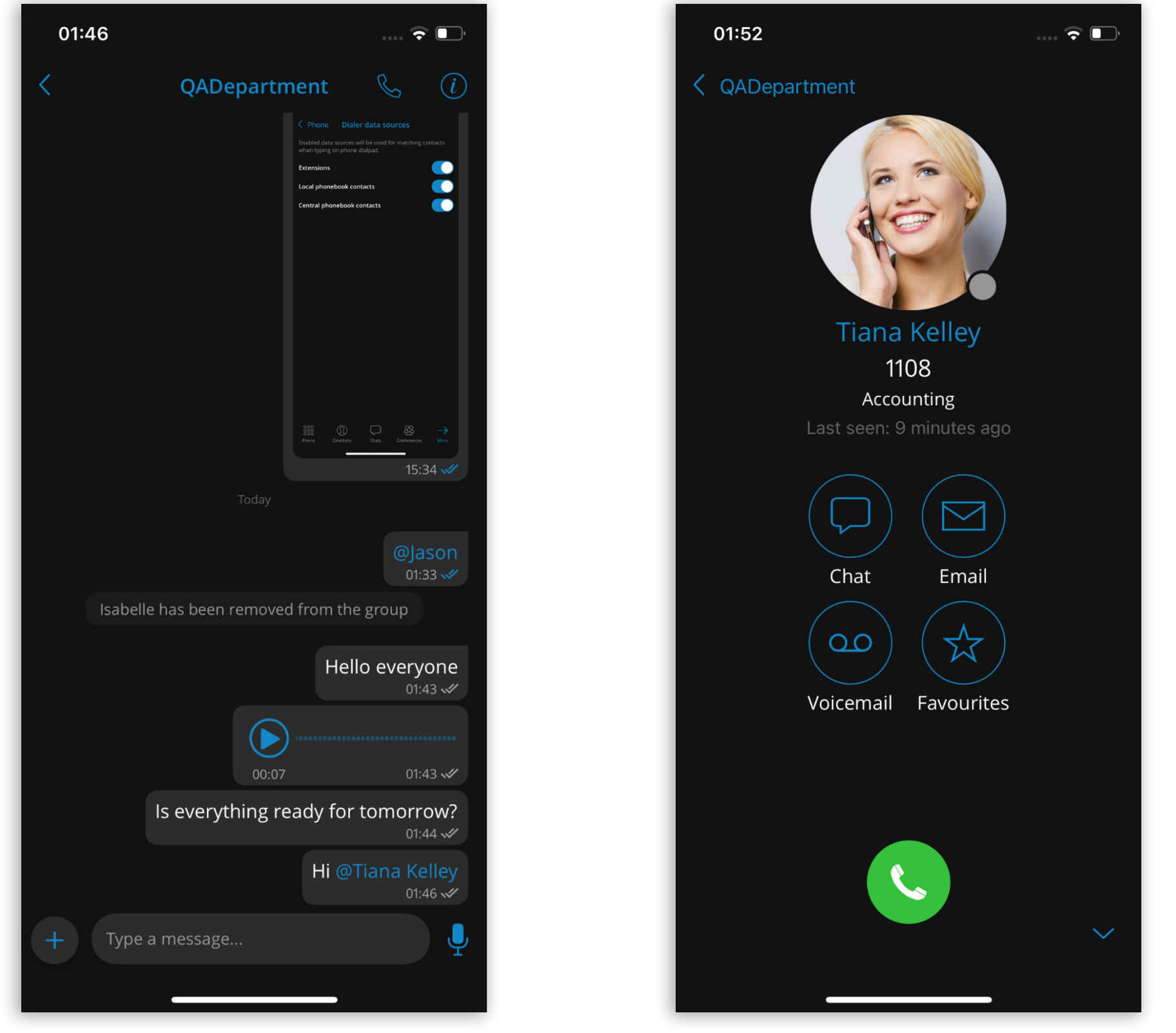

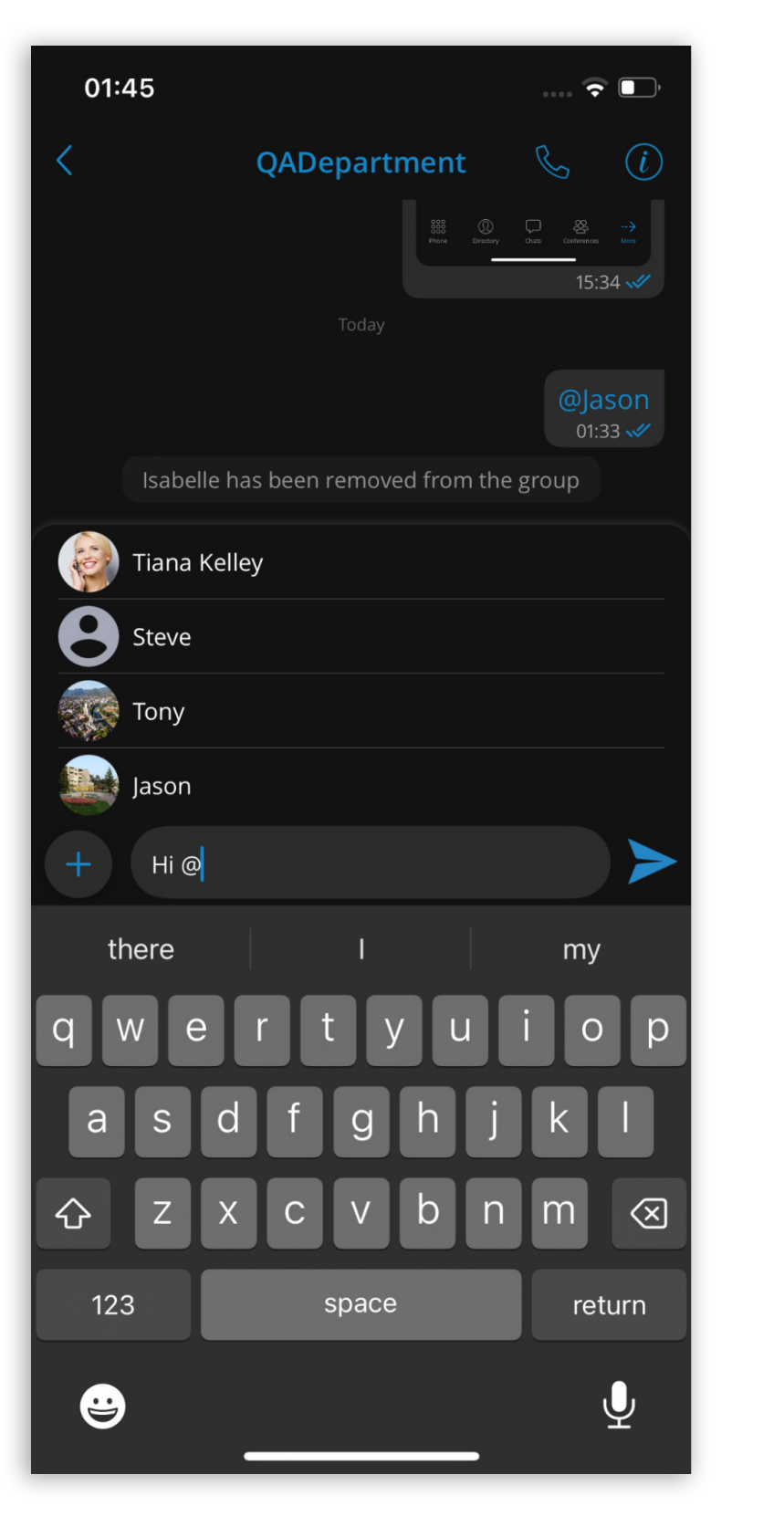

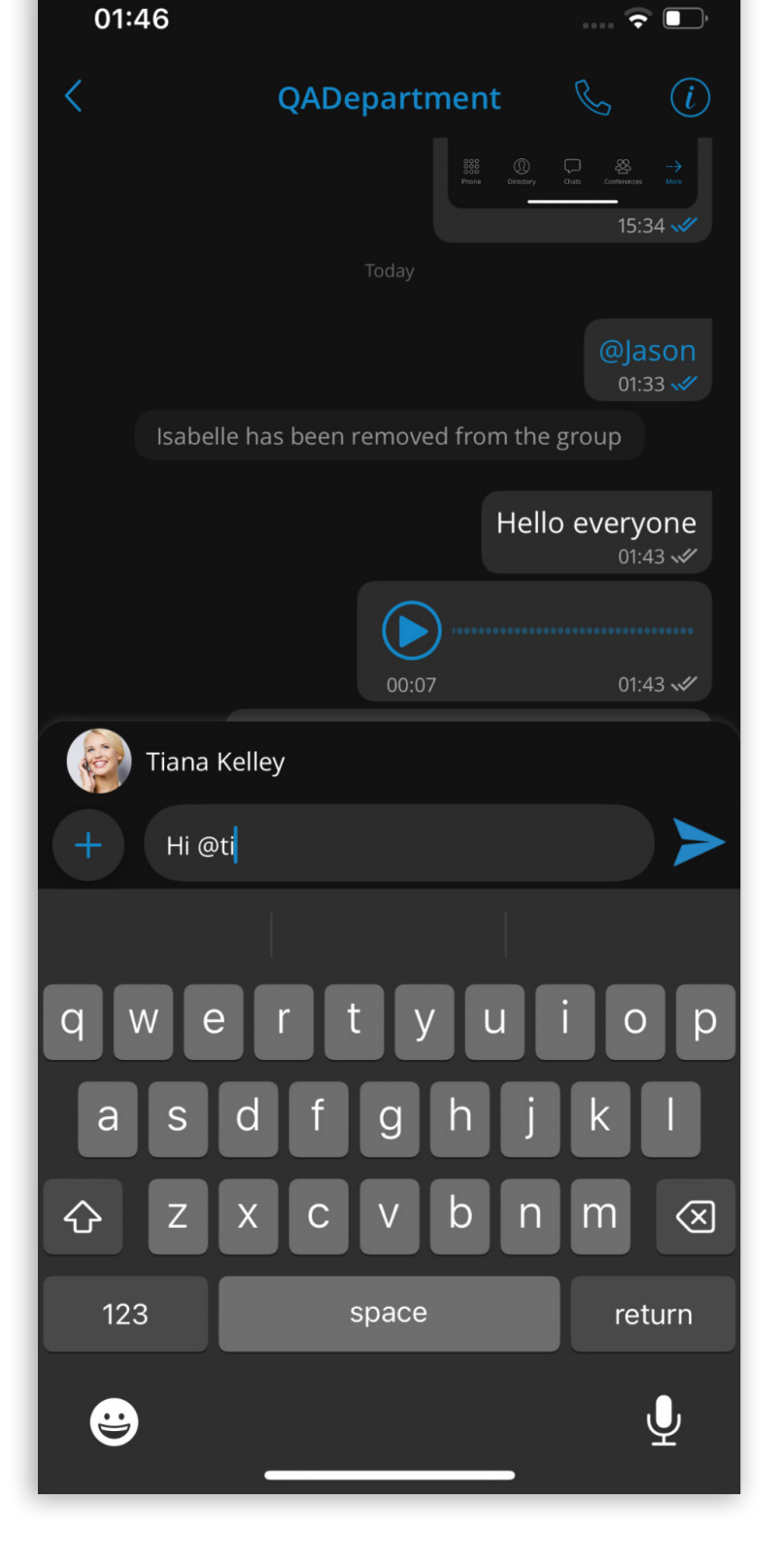

7 Communicator GO 6.7 - iOS Release Notes

## <span id="page-9-0"></span>Extension presence in the chat list

The chat list presence status provides information about the availability of other users. It is displayed with the corresponding icon in the bottom right corner of the user's avatar.

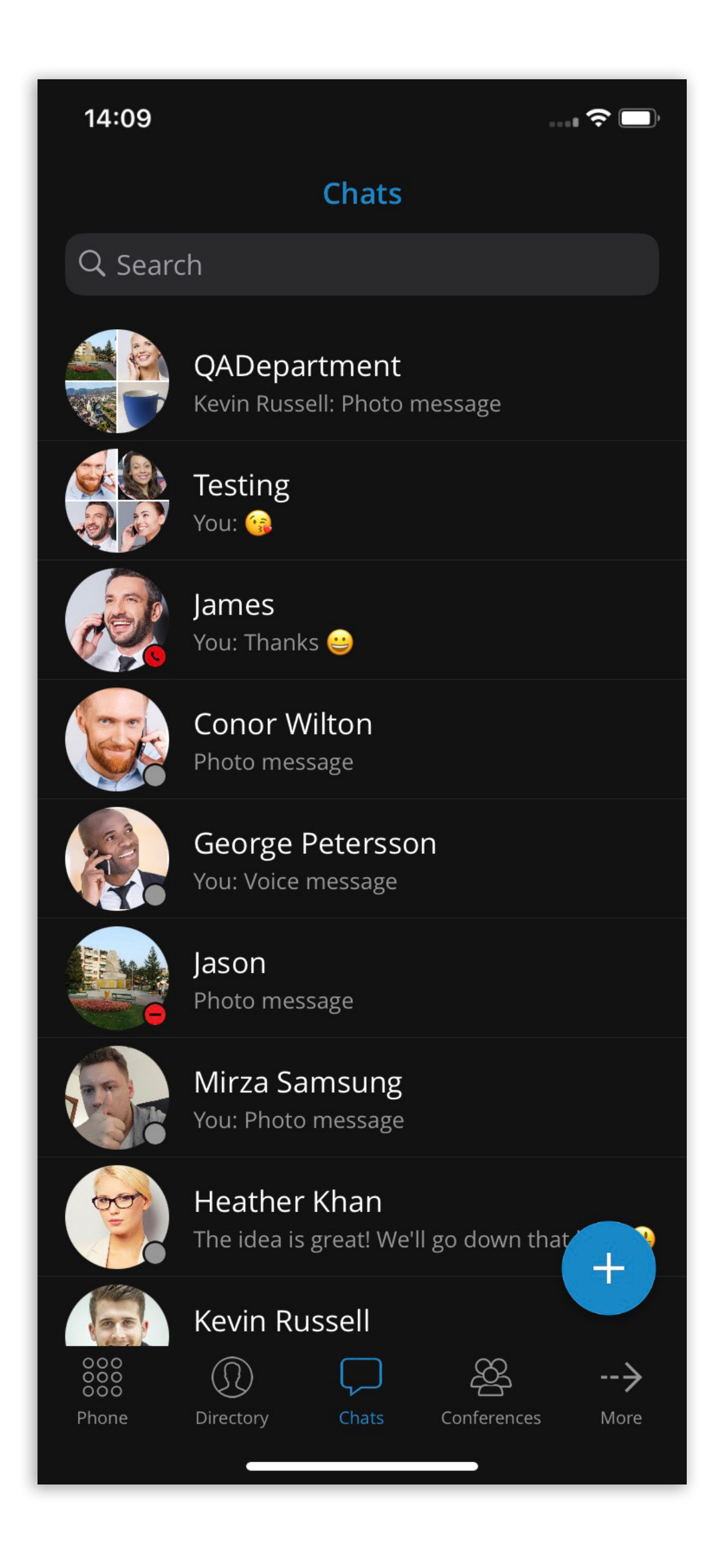

#### <span id="page-10-0"></span>Extension presence on the chat screen

The information about the availability of the user is also visible at the top of the chat screen.

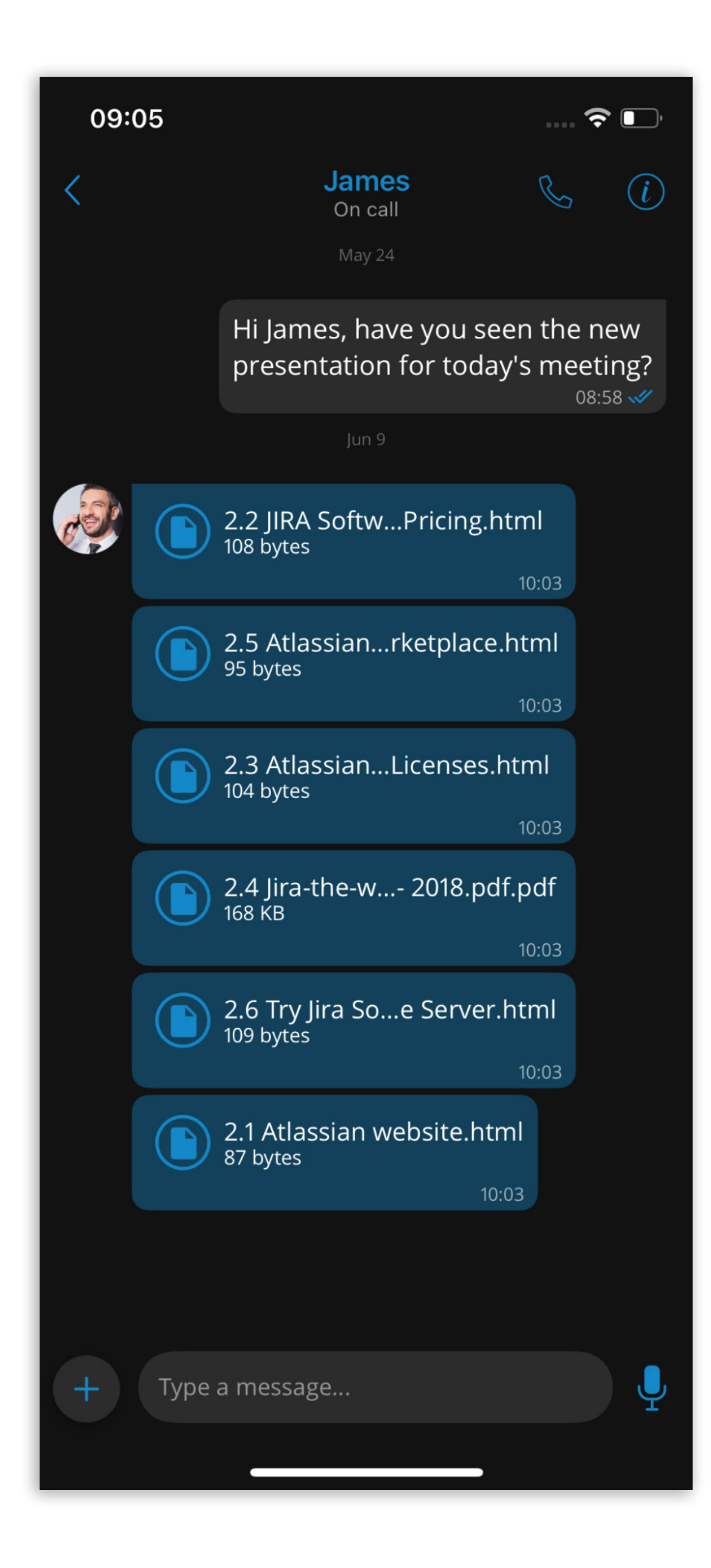

## <span id="page-11-0"></span>Support for contact sharing from other apps

Users can share contact details from a phonebook or any other application to Communicator GO.

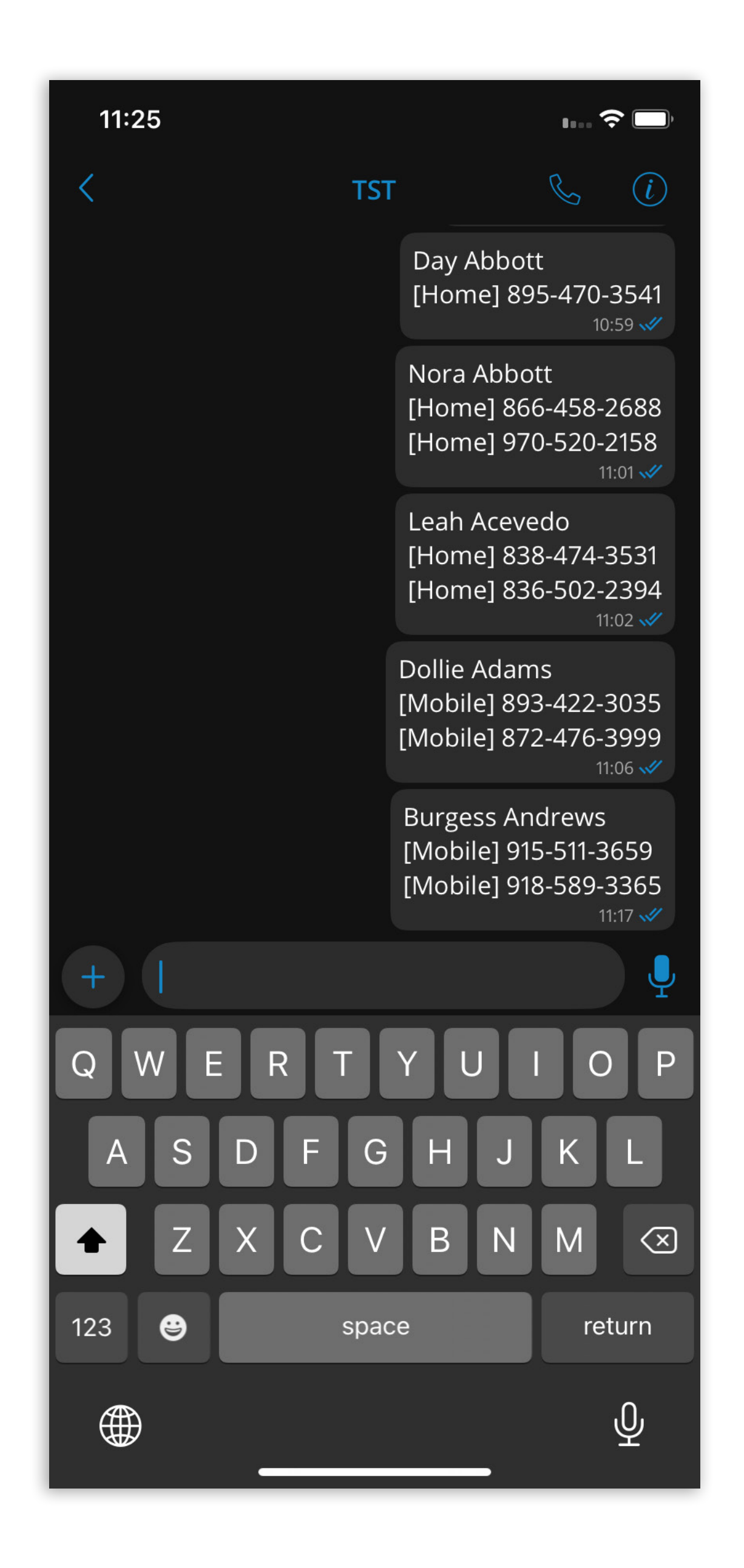

Contact sharing displays contact data as a chat message to the selected Communicator GO user.

## <span id="page-12-0"></span>Predictive dialer dataset selector in settings

In Communicator GO settings, there is a new feature called Dialer Contacts sources.

Users will have the option to enable or disable this feature and perform a search by extensions, central phonebook contacts, or phone local phonebook contacts.

If all sources are turned off then the predictive dialer will not perform any search.

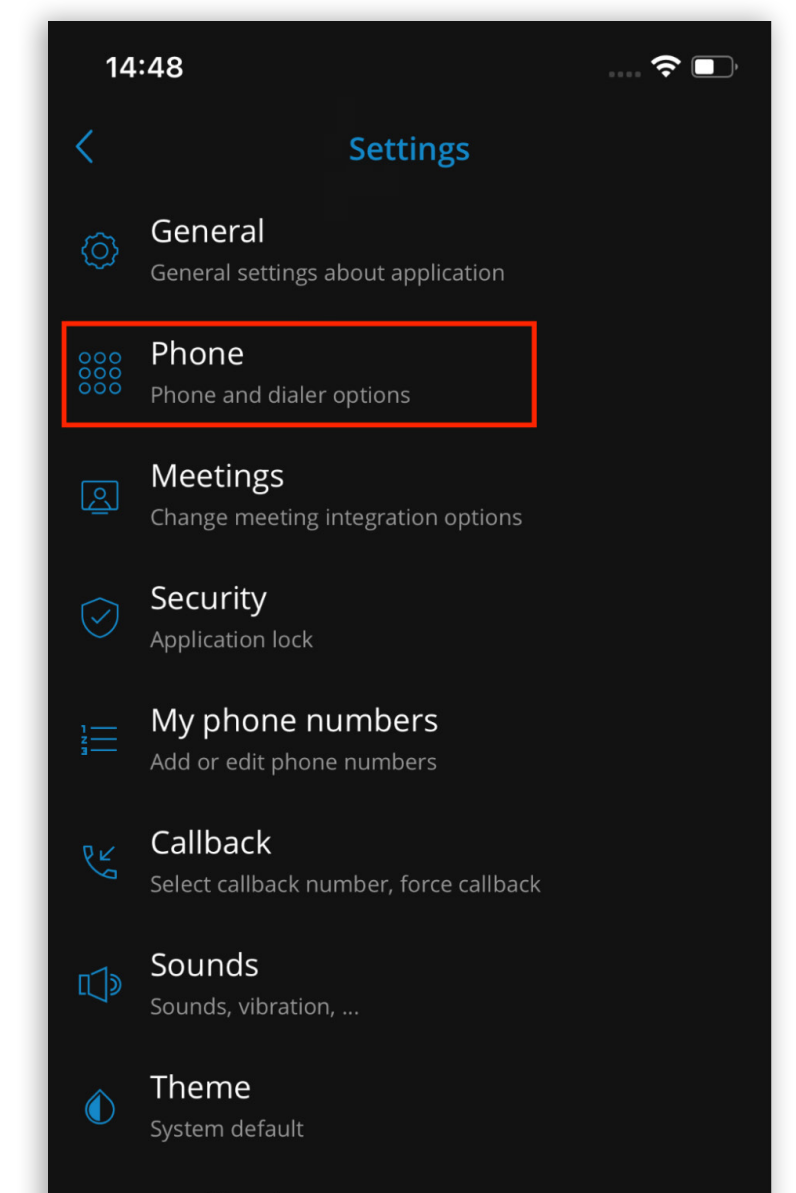

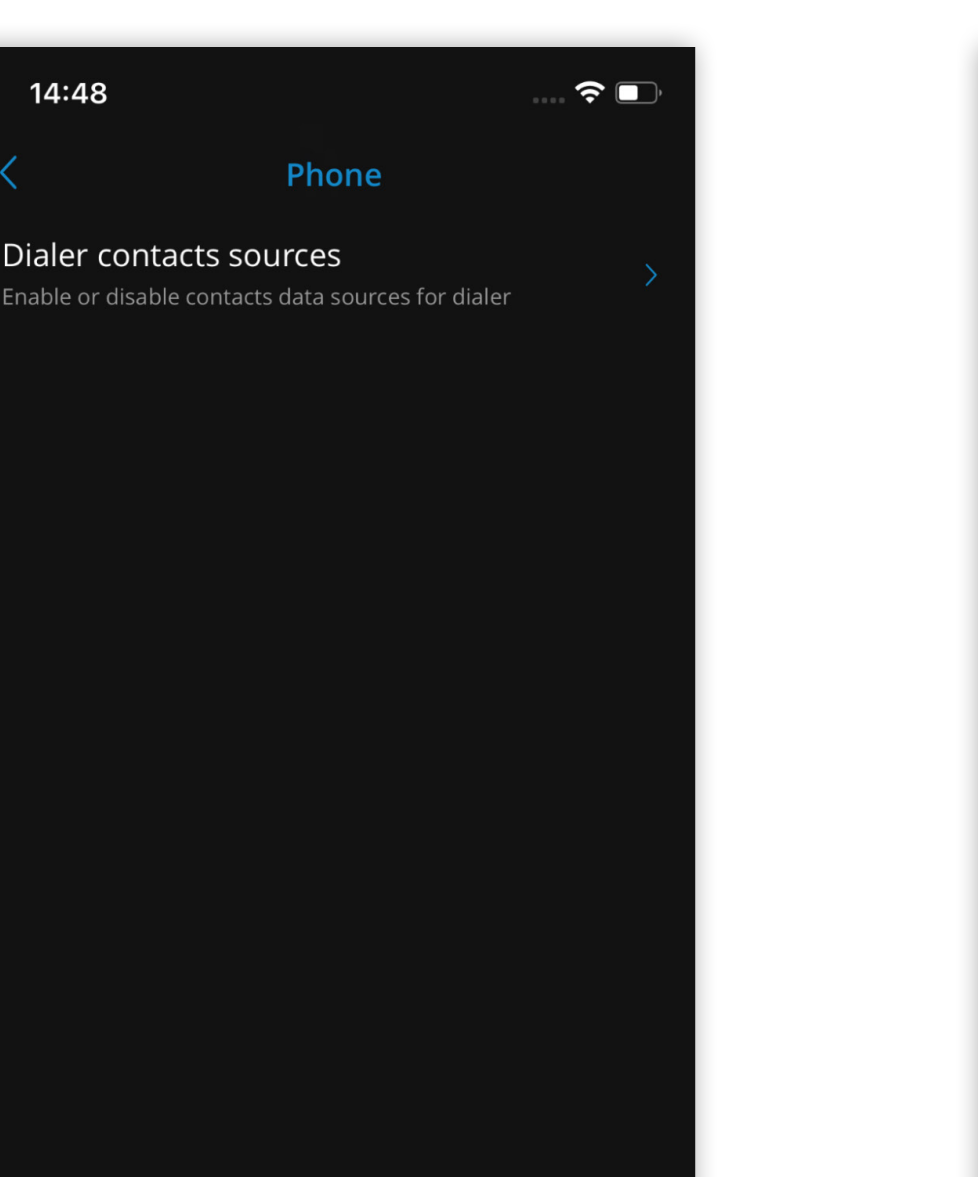

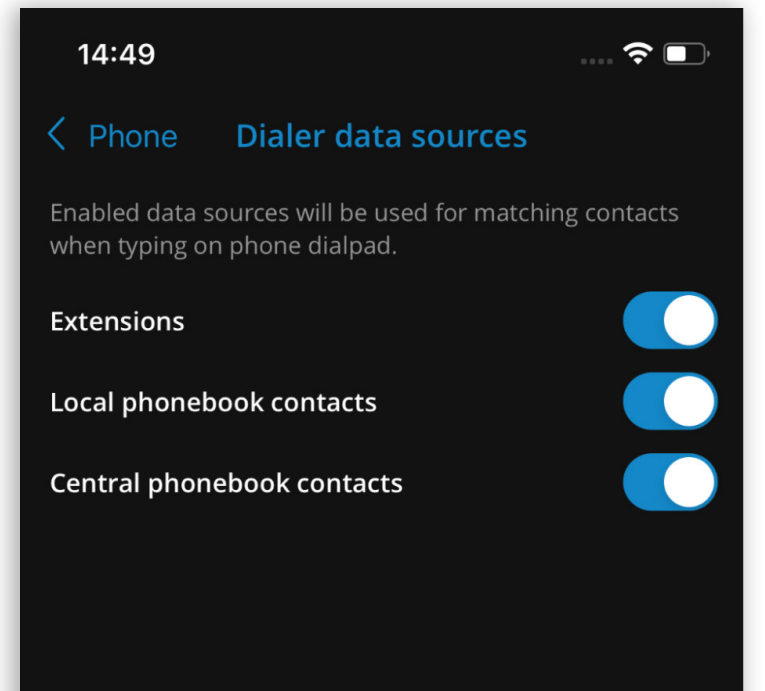

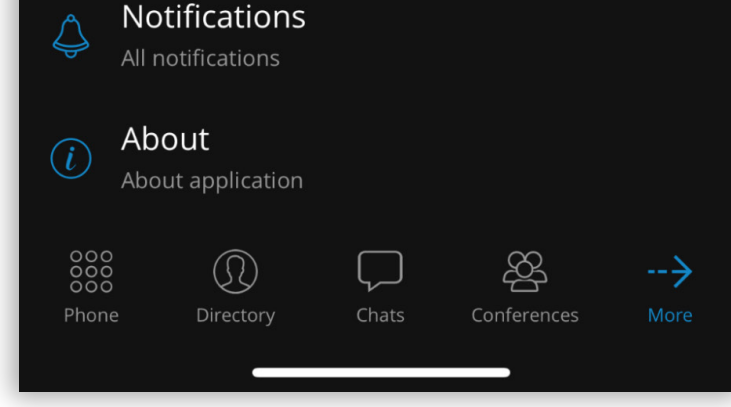

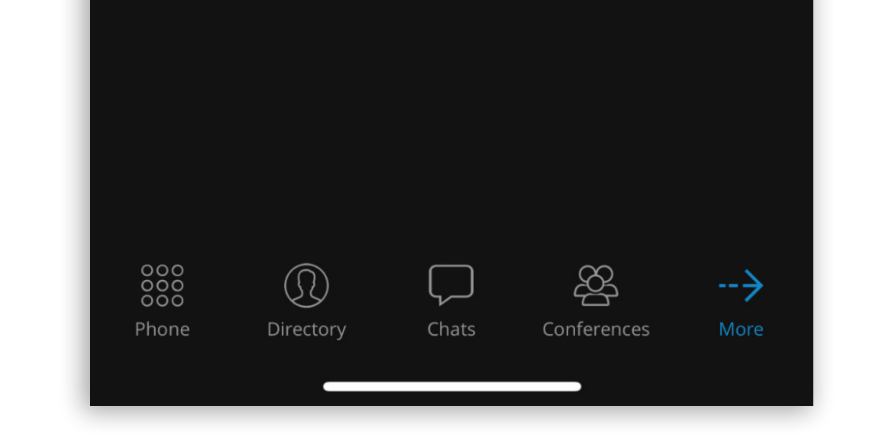

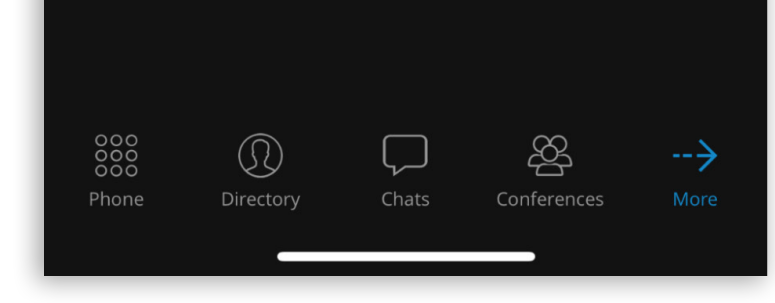

#### <span id="page-13-0"></span>Send email from the predictive dialer, recent list & recent info screens

Communicator GO now offers several new ways to send emails from the predictive dialer, recent list, and recent info screen:

- •Long press on contact in the predictive dialer
- •Long press on contact in the recent calls list
- •Pressing on the email button in the recent info screen

For contacts that have no email address provided these options won't be displayed, and for the contacts that have multiple email addresses, the user will be presented with a list of emails available for this contact.

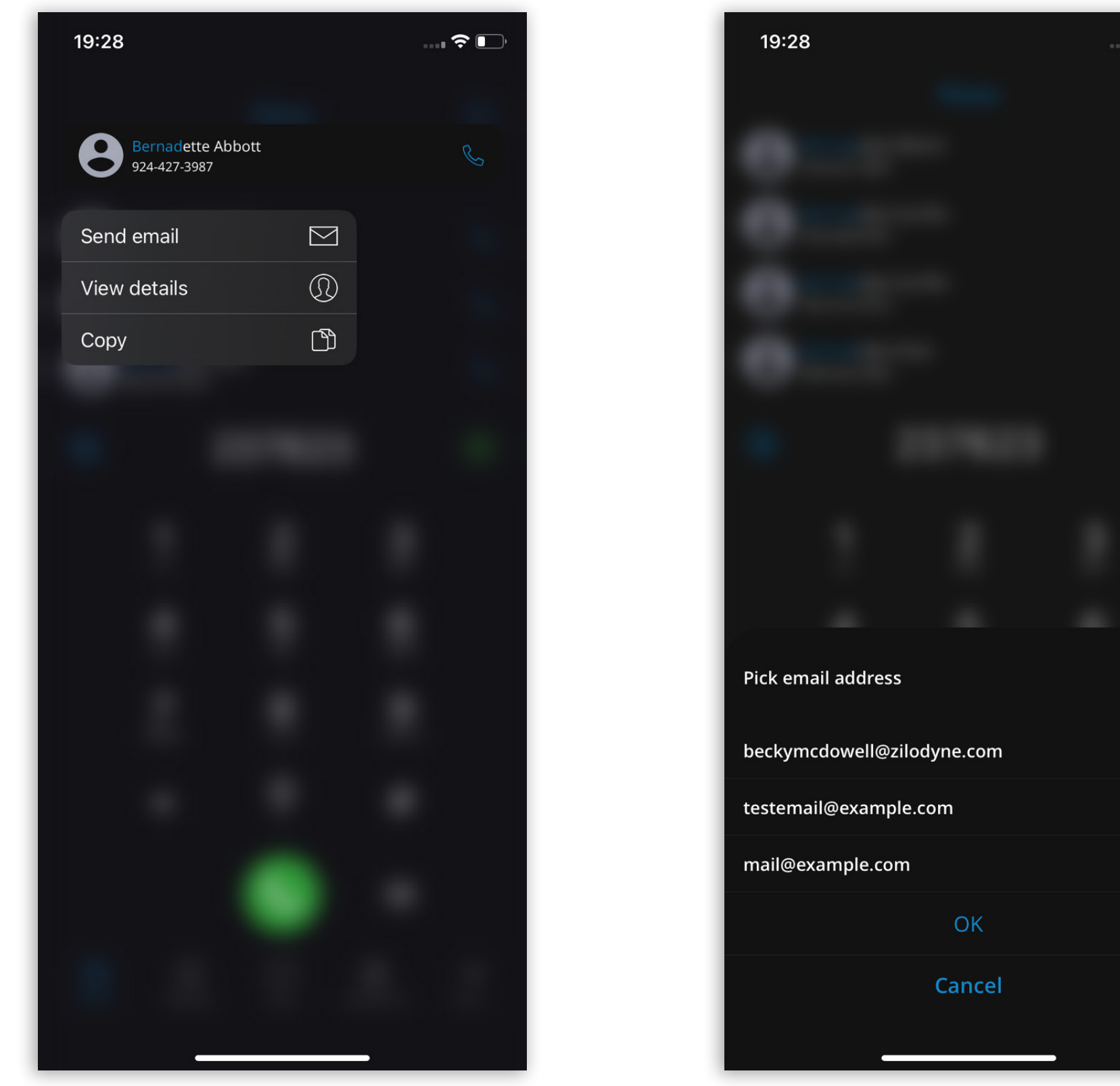

![](_page_13_Picture_61.jpeg)

 $\widehat{\mathbf{z}}$ 

![](_page_14_Picture_36.jpeg)

![](_page_14_Picture_1.jpeg)

#### <span id="page-15-0"></span>Improvements and Bug Fixes

- •Ask for microphone permission on the first app login instead of the first call.
- •Message delivery updates when syncing chat sessions.
- •Added Save option when long-pressing file messages that are photos or videos.

![](_page_16_Picture_1.jpeg)